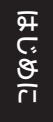

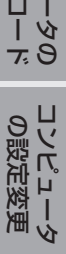

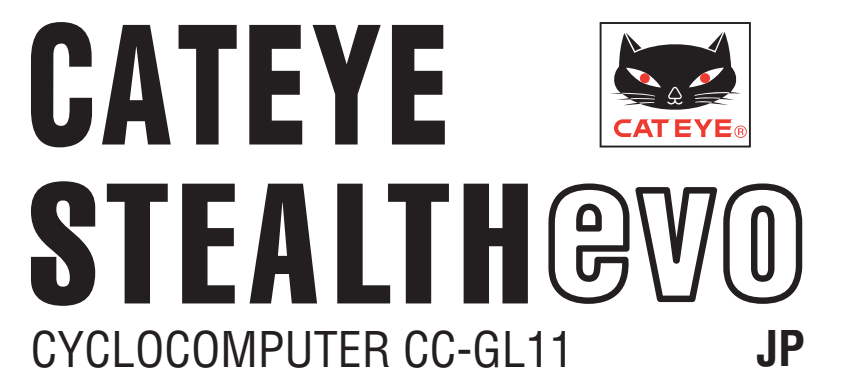

**取扱説明書**

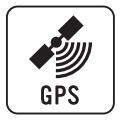

#### **ご使用の前に必ず本書を最後までよく読んで、いつでも見 られるように大切に保管してください。**

※ この PDF には、YouTube へのリンクが含まれています。 「ビデオを見る」ボタンをクリックするとセキュリティに関す るメッセージを表示しますので、「許可」ボタンをクリックし てください。

ブラウザが起動してムービーを再生します。

- ※ 本製品の YouTube ムービーおよび取扱説明書は予告なく変 更することがあります。 最新の取扱説明書(PDF)は当社ホームページからご覧くだ さい。
- ※ このマニュアルは、PC (Windows/Mac) の操作および用 語などの基本的な知識があることを前提に説明しています。

### <span id="page-0-0"></span>**本器の特徴**

#### **計測方法**

本器には GPS と加速度センサーを内蔵しており、GPS 信号を受信することでコ ンピュータ単体での計測を行うことができる、スピードセンサー不要のサイクロ コンピュータです。

#### **走行ルートを記録・確認する**

計測中は計測データと共に GPS からの位置情報を記録します。 計測データは、PC の専用アプリ「CATEYE Sync™」に取込んで、専用サイト 「CATEYE Atlas™」にアップロードすることで、あなたの軌跡や高度などの走 行記録をトリップとしてサイト上のマップで確認することができます。 「CATEYE Atlas™」では、本器やカメラ付きトリップレコーダーキャットアイ INOU で計測したトリップを蓄積することができ、サイクリングライフのデータ ベースとして活用いただけます。

# **本書の表記**

 $\mathbf 0$ 

**Post** 

ပ္ခ  $\sum_{i=1}^{n}$ 

 $\boxed{\blacksquare}$ 

• 本書では、コンピュータのボタン操作を以下のように表しています。 ボタンを押す **MODE MODE** ボタンを押す (長押し) ボタンを 2 秒間押す **MODE** (長押し) **MODE** ボタンを 2 秒間押す **MENU MENU** ボタンを押す

• 本マニュアルの説明上、コンピュータ画面の点滅表示を赤表記で表しています。

# **正しくご使用いただくために**

#### **警告・注意**

- 走行中は、コンピュータに気を取られないで、安全走行を心がけてください。
- ブラケットはしっかりと自転車に取付け、緩みがないことを定期的に点検して ください。
- コンピュータは炎天下に長時間放置しないでください。
- コンピュータは絶対分解しないでください。
- コンピュータは落下させないでください。損傷の原因となります。
- ブラケットバンドのダイヤル部は必ず手で締付けてください。 工具などで強く締めるとネジ山がつぶれる恐れがあります。
- コンピュータや付属品を拭くとき、シンナー、ベンジン、アルコールなどは 表面を傷めるので使わないでください。
- 液晶画面の特性として、偏光レンズサングラスでは表示が見えにくくなります。

#### **GPS について**

GPS(Global Positioning System)は、衛星から送られる高精度な位置情報 などを受信して、地球上の現在位置を調べるためのシステムです。

#### GPS 信号の受信について

- コンピュータの電源をオンにしてから GPS 信号を取得するまでに数分かかる 場合があります。
- GPS 信号サーチ中は、GPS 信号を受信するまで移動せず、とどまることを お勧めします。GPS 信号サーチ中に移動すると GPS 信号を受信するまでに 更に時間がかかる場合があります。
- GPS 信号は、上空が開け、衛星に対して見通しのよい状態で受信しやすくな ります。

#### GPS 信号が受信できない場所について

以下のような場所や環境では、GPS 信号を受信できず計測が中断したり、適正 な計測値を得られない場合があります。

- トンネルの中、地下、建物内、高層ビルの間、高架の下、アーケード内など
- 悪天候(雪や雨など)
- 高圧電線や携帯電話の中継局の近く
- コンピュータの画面が上空を向いていない
- ※ 本器は GPS 信号から速度を算出するため、計測結果は実際の値とは若干異な る場合があります。

### **バッテリーについて**

リチウムイオン充電池の能力を十分に発揮するため、下記の点をお守りください。

#### 初めて使用するときや長期間使用しなかったとき

バッテリーは長期間放置しておくと待機電流により電圧が低下します。 ご使用の前に充電を行ってください。

#### 充電時の注意

- 充電は炎天下の車内や直射日光下を避け、周辺温度が 5 ~ 40 ℃の範囲で行っ てください。
- 充電完了後は必ず USB プラグを抜いてください。
- USB プラグにゴミなどの異物が付着していないことを確認してから充電を 行ってください。
- コンピュータは濡れた状態でクレードルにセットしないでください。 接点がショートしてコンピュータやデータを損傷する場合があります。
- 充電中は振動を与えないでください。
- 接続した PC がスリープ状態では充電できません。

#### 使用時の注意

- 高温状態での充電・放電・保管は充電池の劣化を早めます。 車の中や暖房機の近くには置かないでください。
- 正しく充電を行っても使用時間に著しい低下が見られる場合は、バッテリーの 劣化による寿命です。詳しく[は「バッテリーの交換について」](#page-30-0)[、「コンピュータ](#page-30-1) の廃棄方法」(31ページ)をご覧ください。

#### 保管の際の注意

満充電での保管は避けてください。長期間使用しない場合は、ほぼ使い切った状 態で高温多湿を避けて保管してください。 なお、半年に 1 回 10 分程度充電してください。

#### 廃棄の際の注意

コンピュータを廃棄する際は、内部の充電池を取出してから処分してください。 バッテリーの交換・廃棄方法については、[「コンピュータの廃棄方法」\(31 ページ\)](#page-30-1) をご覧ください。

# **各部の名称と付属品**

#### **コンピュータ**

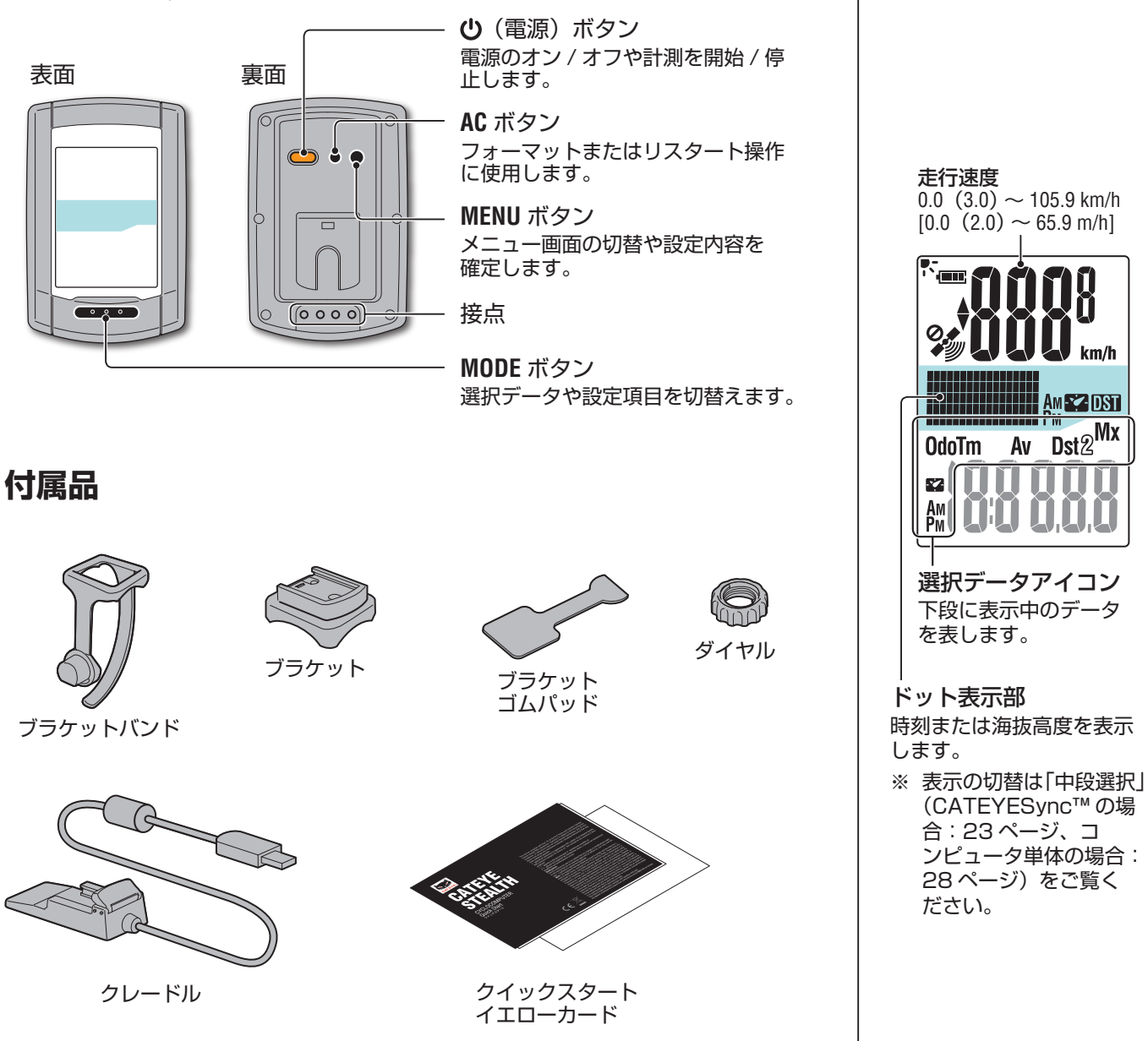

#### **画面表示について アイコン 説明** バッテリーアイコン バッテリー残量の目安を 5 段階で表します。 **ding:** ※ 充電方法について[は「電源のオン](#page-4-1) / オフ・ 充電方法」(5ページ)をご覧ください。 ■■■【点灯) バッテリー残量が多い  $0.0(3.0) \sim 105.9$  km/h  $[0.0(2.0) \sim 65.9$  m/h バッテリー残量が少ない バッテリー残量がありません。

**AV** 

**A BOOT** 

 $\mathcal{O}_{\mathcal{A}}$ 

 $km/h$  $m/h$ 

**DST** 

■■【【点滅】

ペースアロー

かを表します。

計測単位

計測中に点滅します。 サマータイムアイコン (Daylight saving time)

をご覧ください。

GPS 信号受信アイコン

GPS 信号非受信アイコン

この状態では計測できません。

GPS の受信状態の目安を表します。 <<br />
(点灯) GPS 信号が強い

このときコンピュータは自動 的に電源オフになります。 速やかに充電してください。

1

走行速度が平均速度より速い(▲)か遅い(▼)

GPS 信号が弱い

GPS 信号を受信できないときに点滅します。

※ この状態が 10 分間継続すると自動的に電 源がオフになります。(オートパワーオフ)

※ サマータイムの設定については[「時計設定」](#page-24-0) (CATEYESync™ の場合:23 [ページ](#page-22-1)、 コンピュータ単体の場合:[25 ページ\)](#page-24-0)

にして

自転車への<br>取付方法 [自転車への](#page-3-0)

**コンピュータの**<br>セットアップ [コンピュータの](#page-4-0) ロップ

[コンピュータ](#page-7-0)  コンピュータ<br>の使い方

PC の ロップル

計測データ<br>アップロー [計測データの](#page-14-0) ショード  $\overline{\tau}$  $\Theta$ 

コンピュータ<br>の設定変更 [コンピュータ](#page-22-0)  の設定変更

[その他](#page-28-0)

# <span id="page-3-0"></span>**自転車への取付方法**

ビデオを見る [\(YouTube\)](http://www.cateye.com/jp/video/bracket)

ボタンをクリックするとブラウザが開き、 ムービーを再生します。

### **ブラケットをステムまたはハンドルバーに取付ます**

ブラケットはブラケットバンドへの組付けで、ステム・ハンドルバーどちらにも 取付けることができます。

注意 ブラケットバンドのダイヤル部は必ず手で締付けてください。 工具などで強く締めるとネジ山がつぶれる恐れがあります。

#### ステムに取付る場合

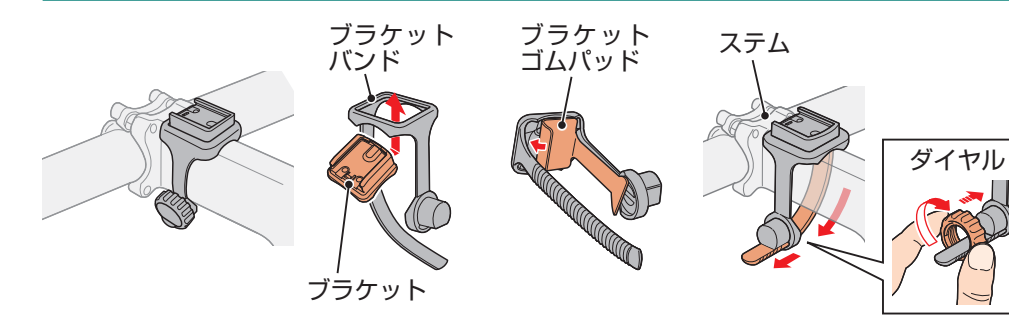

#### ハンドルバーに取付る場合

※ GPS 信号を受信しやすくするためにコンピュータの画面が上空を向くように ブラケットの向きを調節してください。

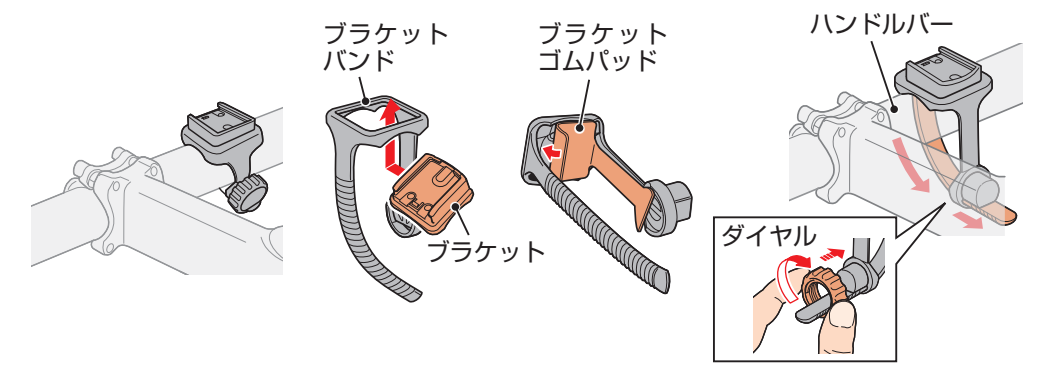

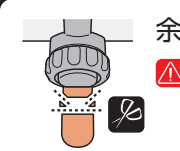

余分なバンドをはさみで切落します。 注意 ブラケットバンドは切口でケガをしないように処理してく ださい。

※ エアロ形状のハンドルバーや、より太いステムに装着する場合は、オプション のナイロンタイブラケットをご利用ください。

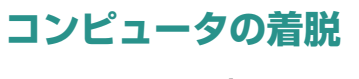

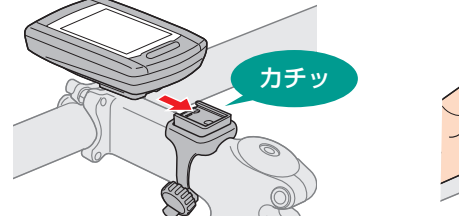

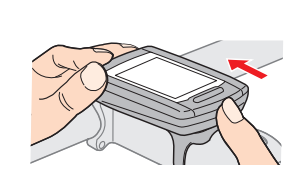

注意 取外す際は、コンピュータが落下しないよう手を添えながら押出して ください。

# [はじめに](#page-0-0)

コンピュータの<br>ロンピュータの

アップロード [計測データの](#page-14-0)

コンピュータ<br>の設定変更

# <span id="page-4-1"></span>**電源のオン / オフ・充電方法 コンピュータのセットアップ**

#### **電源のオン / オフ**

コンピュータ裏面の (りボタンを2 秒間長押しします。

- ※ はじめて電源をオンにした場合は、セットアップを行います。 詳しくは「コンピュータのセットアップ」(本ページ右) をご覧ください。
- ※ バッテリー残量が少ない場合は、以下の方法で充電してください。

#### <span id="page-4-2"></span>**充電方法**

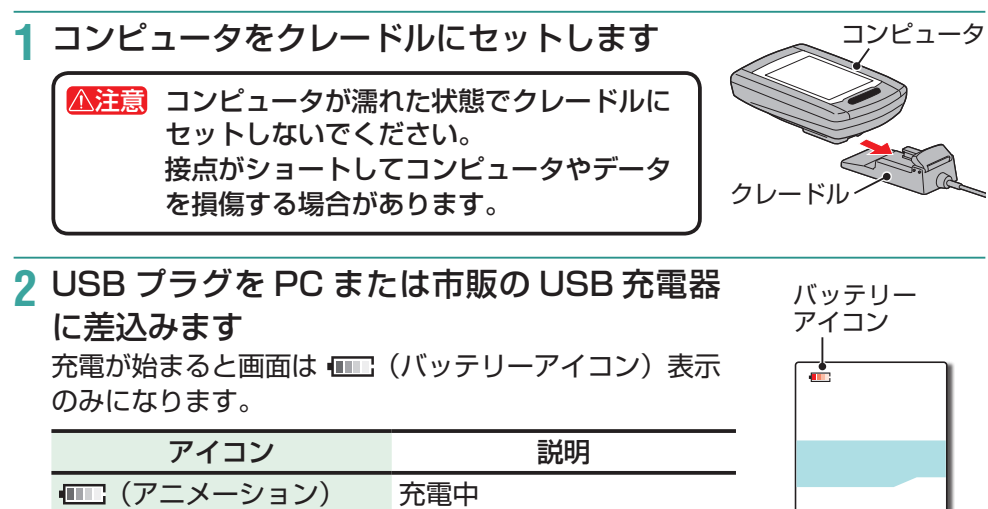

- (点灯) 充電完了 ※ コンピュータと PC を接続する場合、PC がスリープ
- 状態では充電できません。
- ※ USB1.0 の場合、充電に時間がかかります。
- ※ 充電開始後、約 90 分で 80%程度の充電が完了します。
- ※ 標準充電時間は目安であり、使用時の環境により変化する場合があります。
- ※ 満充電で約 10 時間使用できます。(待機電流により充電後、時間が経過す ると使用時間は短くなります。)
- **3** 充電完了後、コンピュータを取外します

に手を添えて押出してください。

PC または USB 充電器から USB プラグを抜取り、 クレードルからコンピュータを取外します。

※ 取外す際は、クレードル本体を持ちながらコンピュータ

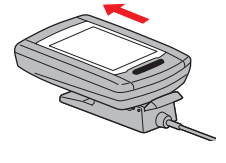

標準充電時間 約 5 時間

(長押し)

<span id="page-4-0"></span>

はじめて使用するときや工場出荷時に戻す場合は、以下の手順でフォーマット操 作を行います。

#### 注意 すべてのデータを消去して、工場出荷状態に戻ります。

※ セットアップを素早く完了したい場合は、フォーマット操作後 **MENU** を2回 押してセットアップを終了します。その後、専用アプリ「CATEYE Sync™」 からコンピュータの設定変更を行うと PC を使って素早く設定することができ ます。詳しくは「コンピュータの設定変更」(23ページ)をご覧ください。

### **1** フォーマット(初期化)します

コンピュータ裏面の **MENU** ボタンを押しながら **AC** ボ タンを押します。画面にテストパターンを表示したら **MENU** を離します。

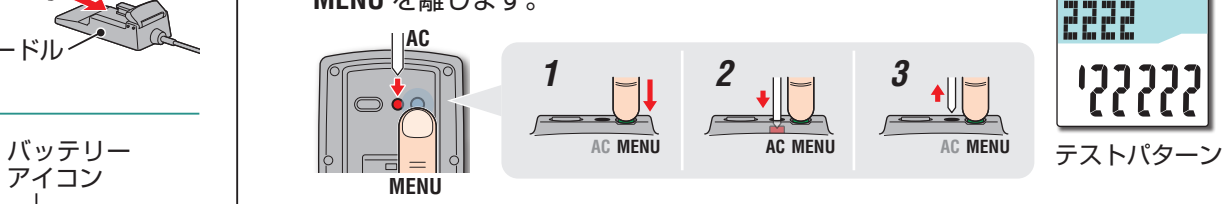

※ 画面にテストパターンを表示せずに全点灯した場合 はフォーマット操作が正しく行われていません。 再度、フォーマット操作を行ってください。

> ボタンをクリックするとブラウザが開き、 ムービーを再生します。

#### **2** 計測単位を選択します 「**km/h**」または「**m/h**」を選択してください。

ビデオを見る [\(YouTube\)](http://www.cateye.com/jp/video/format_operation)

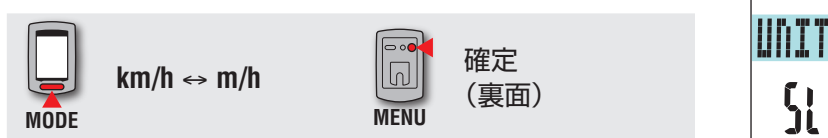

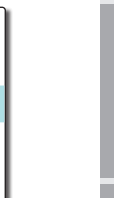

その他

 $\mathfrak{U}$ ck

### **3** タイムゾーンを選択します 下表「タイムゾーン一覧」を参考に現在地から最も近い 都市コードを選択してください。

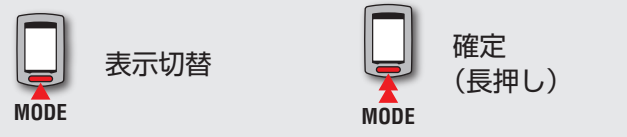

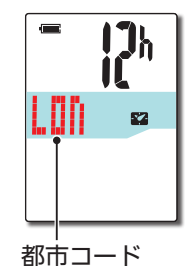

<span id="page-5-0"></span>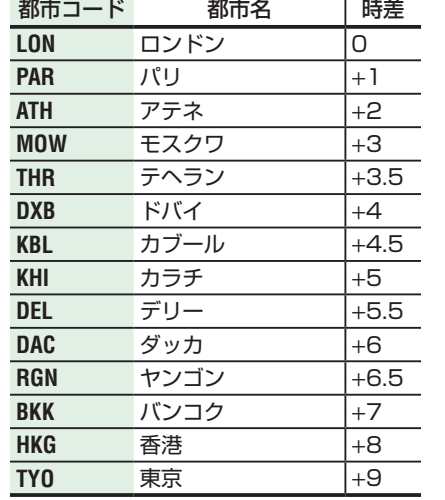

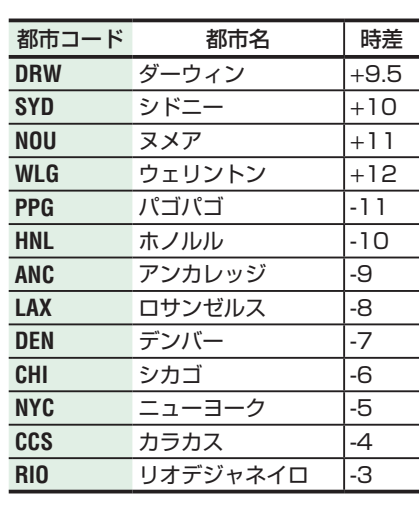

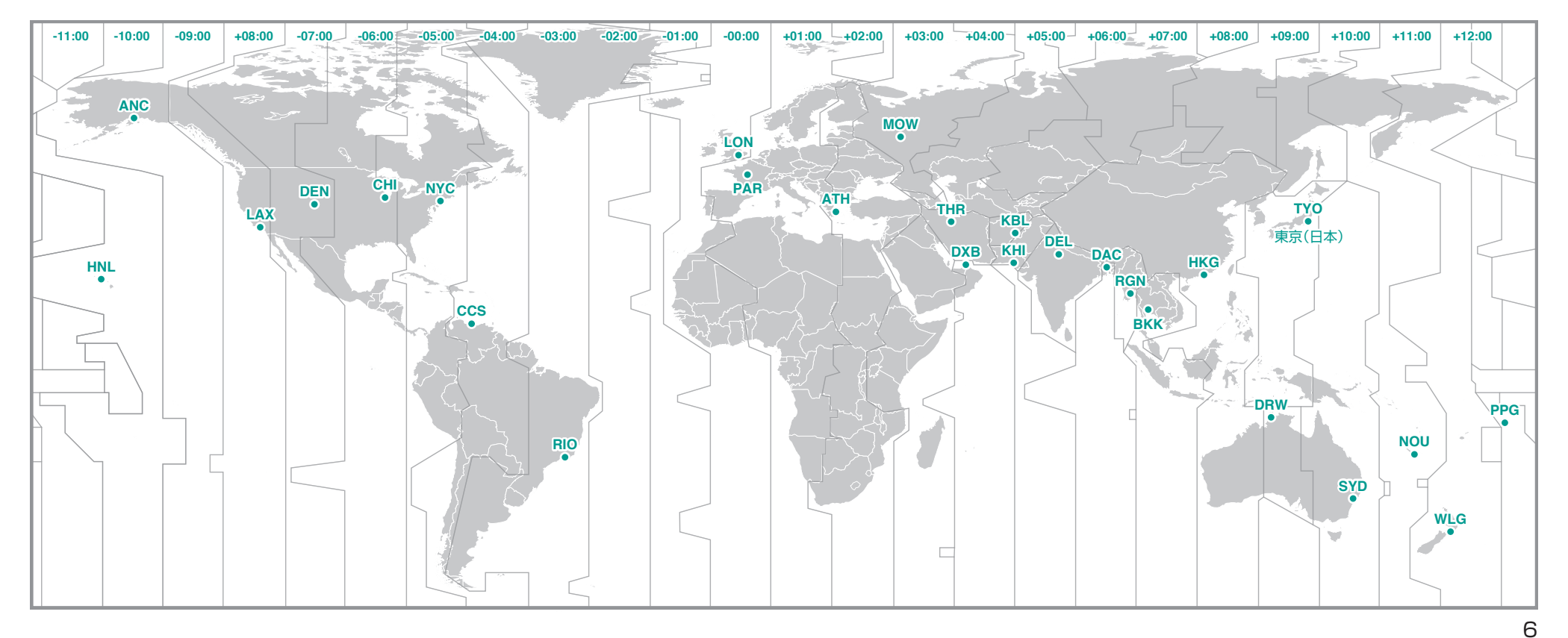

უ<br>ი

コンピュータ<br>の設定変更

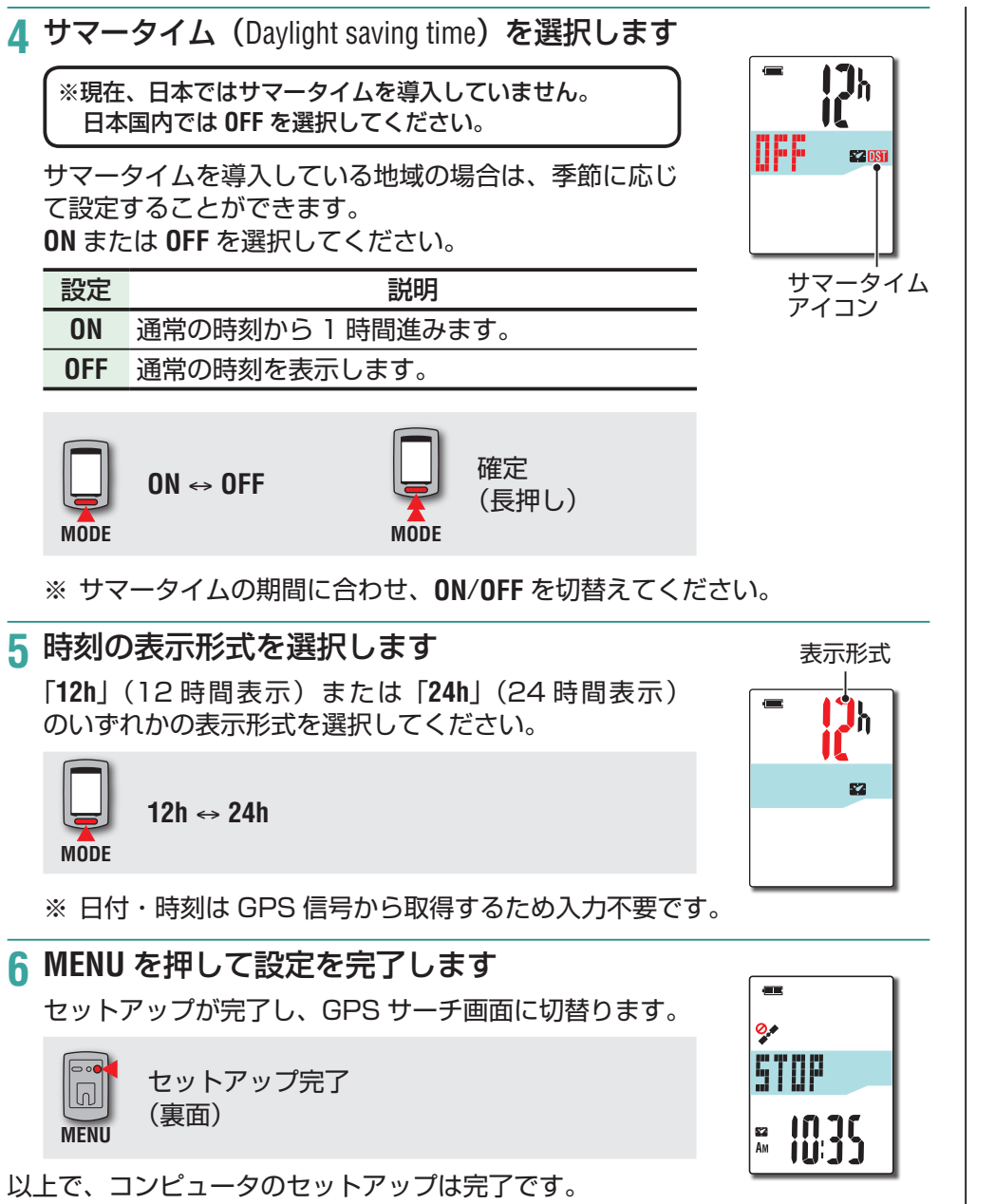

使用方法について[は「画面の流れ」\(8 ページ\)](#page-7-0)をご覧ください。

7

[自転車への](#page-3-0)<br>取付方法

უ<br>ი

その他

### <span id="page-7-0"></span>**画面の流れ**

本器には GPS サーチ画面・計測画面・スタンバイ画面の 3 つの画面があり、 GPS 信号の受信状況や自転車の動作状況に応じて表示が切替ります。 ここでは電源をオンにして計測を行うまでの画面の流れを説明します。

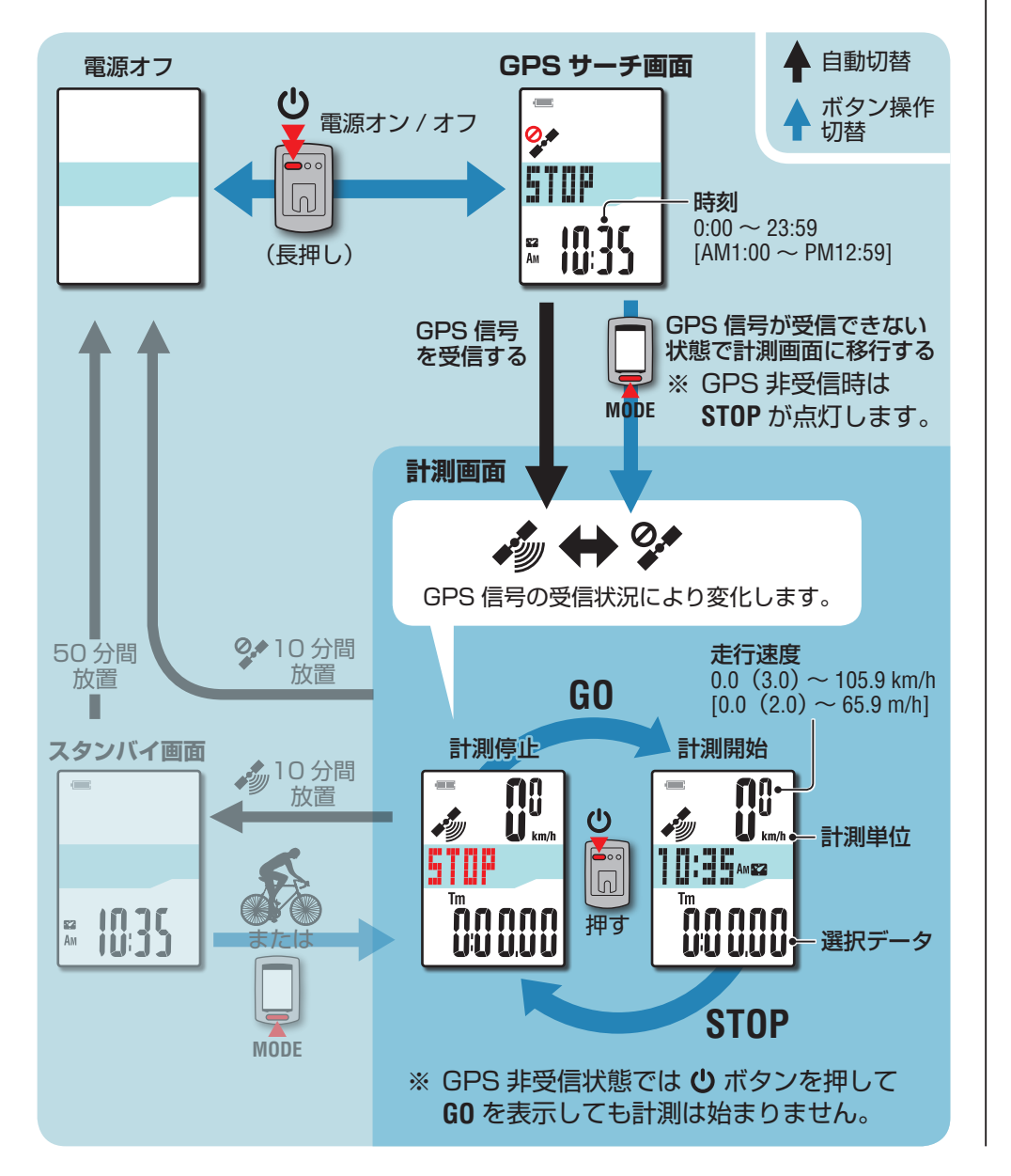

#### **GPS サーチ画面(電源投入時)**

電源を入れると GPS サーチ画面を表示して、GPS のサーチを開始します。 GPS 信号の受信状況により、以下のように動きが異なります。

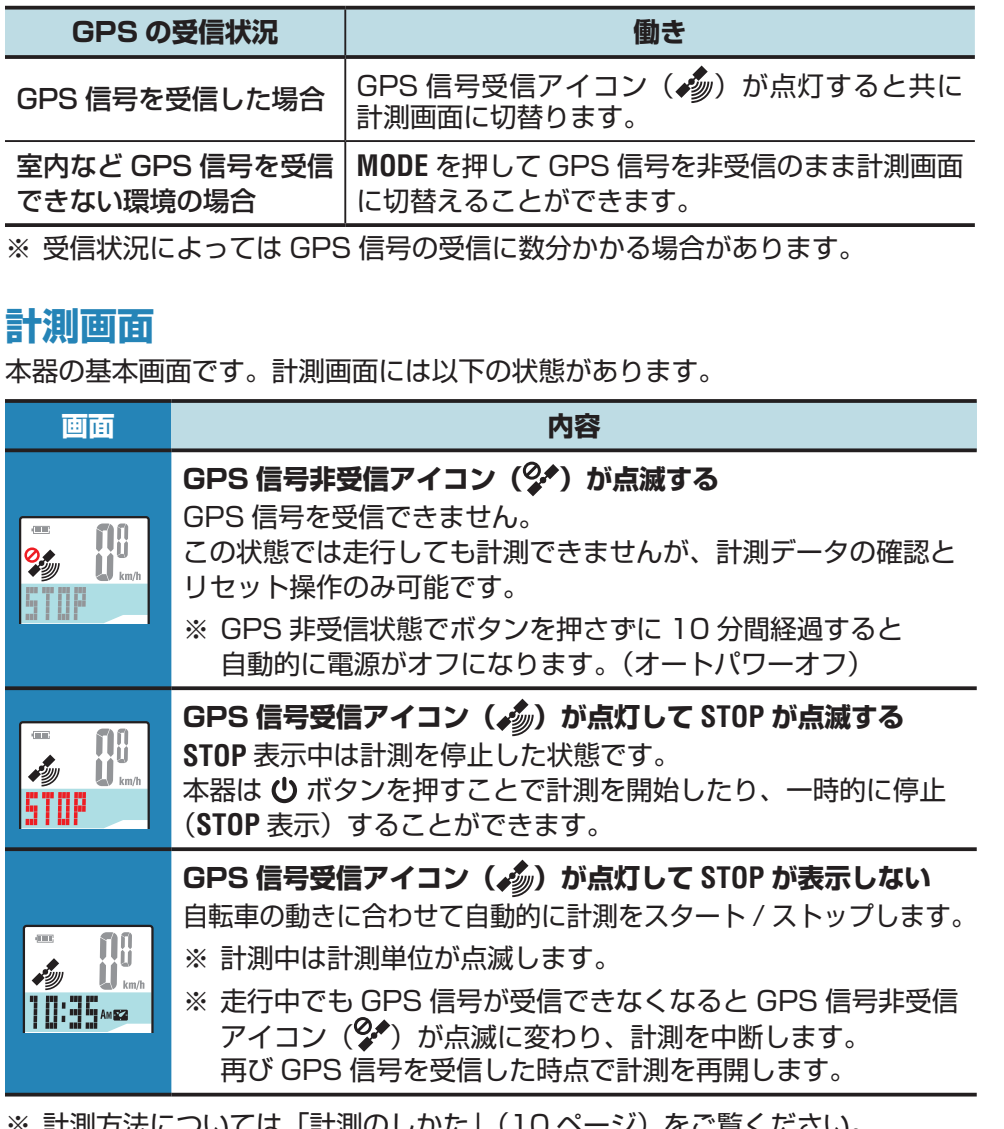

|計測刀法にフいては |計測の ※ 計測画面で GPS 信号非受信アイコン(2) が点滅している状態でボタン操作が ないまま 10 分経過すると自動的に電源がオフになります。(オートパワーオフ)

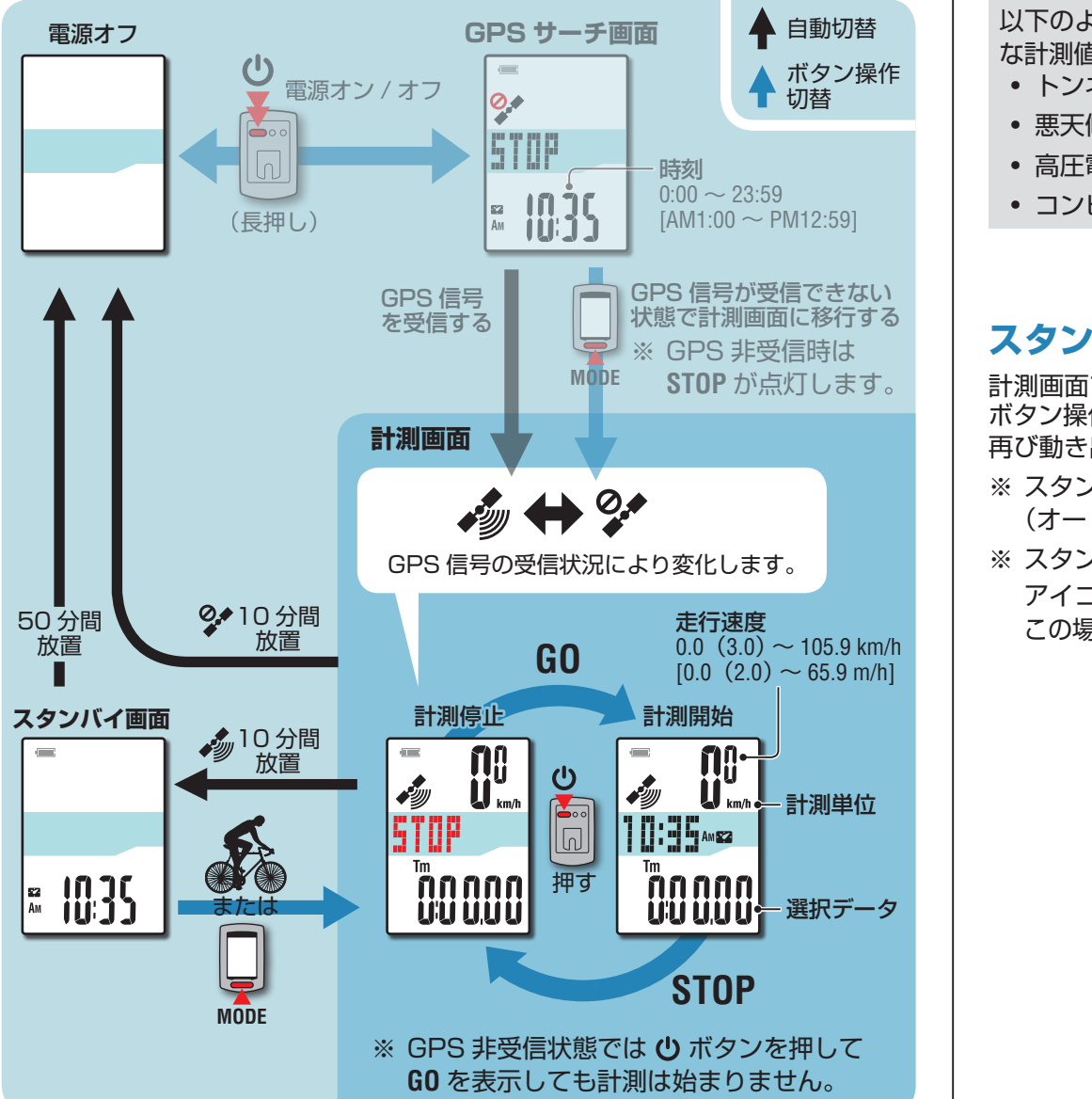

以下のような場所や環境では、GPS 信号を受信できず計測が中断したり、適正 な計測値を得られない場合があります。

- トンネルの中、地下、建物内、高層ビルの間、高架の下、アーケード内など
- 悪天候(雪や雨など)
- 高圧電線や携帯電話の中継局の近く
- コンピュータの画面が上空を向いていない

#### **スタンバイ画面**

計測画面で GPS 信号受信アイコン( \*)) を点灯している状態で自転車の動きや ボタン操作がないまま10分間経過すると、自動的にスタンバイ画面に切替ります。 再び動き出すと元の状態に戻ります。

- ※ スタンバイ画面のまま 50 分間経過すると自動的に電源がオフになります。 (オートパワーオフ)
- ※ スタンバイ画面で GPS 信号を受信できなくなった場合は、GPS 信号非受信 アイコン (2 )が点滅します。 この場合、自転車が動き出しても計測画面には戻りません。

[はじめに](#page-0-0)

[自転車への](#page-3-0)<br>取付方法

その他

# <span id="page-9-0"></span>**計測のしかた**

<span id="page-9-1"></span>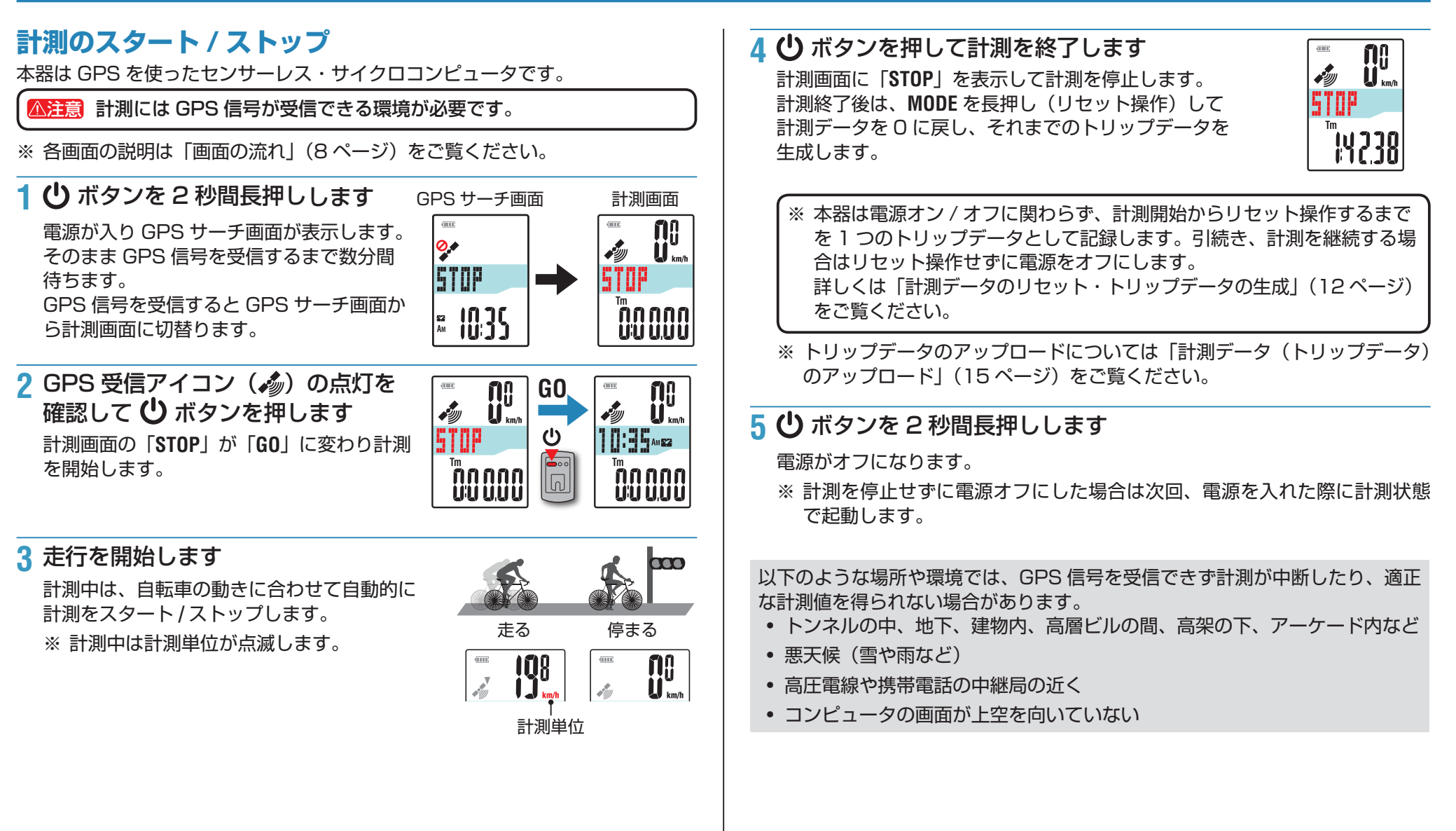

[はじめに](#page-0-0)

[自転車への](#page-3-0)<br>取付方法

セットアップ [コンピュータの](#page-4-0)

コンピュータ<br>の使い方

უ<br>ი イ<br>イットブップ<br>イップ

アップロード [計測データの](#page-14-0)

ロンアュータ ロの6 聖道ドーダ6 ロンアュータ Aの奇らん カッテレシア ビシレローホ O歌所教圏

コンピュータ<br>の設定変更

その他

# [自転車への](#page-3-0)<br>取付方法

უ<br>ი

その他

#### **選択データの切替**

**MODE** を押すと画面下段の計測データが図の順に切替ります。 ※ 不要な選択データは非表示にすることができます。 詳しくは[「ファンクション設定」\(](#page-26-0)CATEYESync™ の場合:[23 ページ](#page-22-1)、 コンピュータ単体の場合: [27 ページ](#page-26-0))をご覧ください。

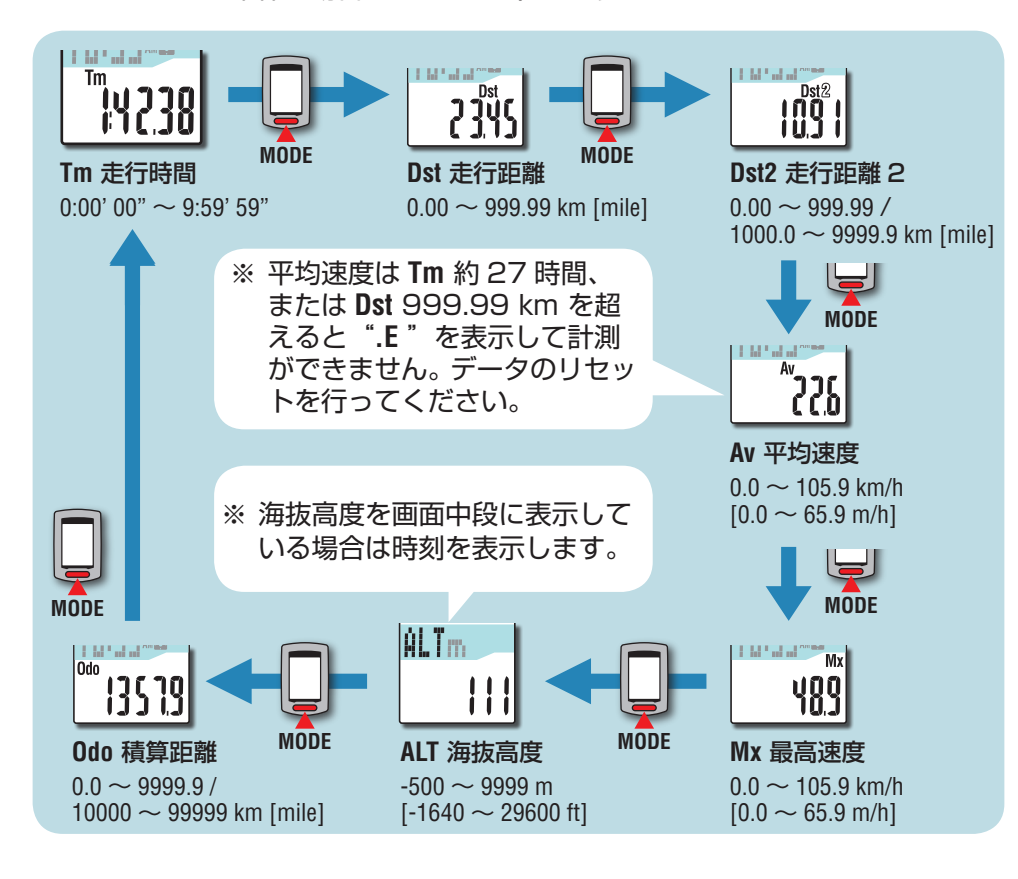

#### **バックライト**

夜間(ナイトタイム)に使用するときはバックライトが常時点灯します。

#### 例:ナイトタイムの設定時間:PM7:00 〜 AM6:00

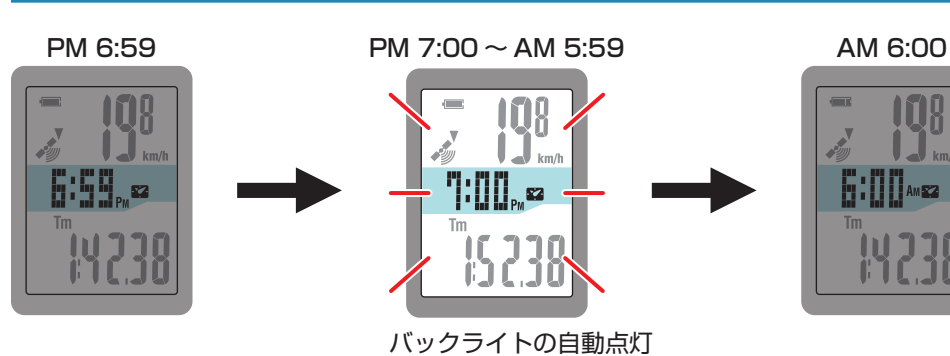

※ 夜間(ナイトタイム)の時間は自由に設定できます。 詳しく[は「ナイトタイム設定」\(](#page-26-1)CATEYE Sync™ の場合:[23 ページ](#page-22-1)、 コンピュータ単体の場合[:27 ページ\)](#page-26-1)をご覧ください。 ※ 初期値は PM 6:00 ~ AM 7:00 です。

# [自転車への](#page-3-0)<br>取付方法

#### <span id="page-11-0"></span>**計測データのリセット・トリップデータの生成**

計測画面で **MODE** を押し続けると、計測データを 0 にリセット します(リセット操作)。この時点まで計測したデータをトリッ プデータとして生成します。

トリップデータは専用アプリ「CATEYE Sync™」を経由して 専用サイト「CATEYE Atlas™」にアップロードすることで、 計測結果を確認すると共に走行記録を蓄積することができます。

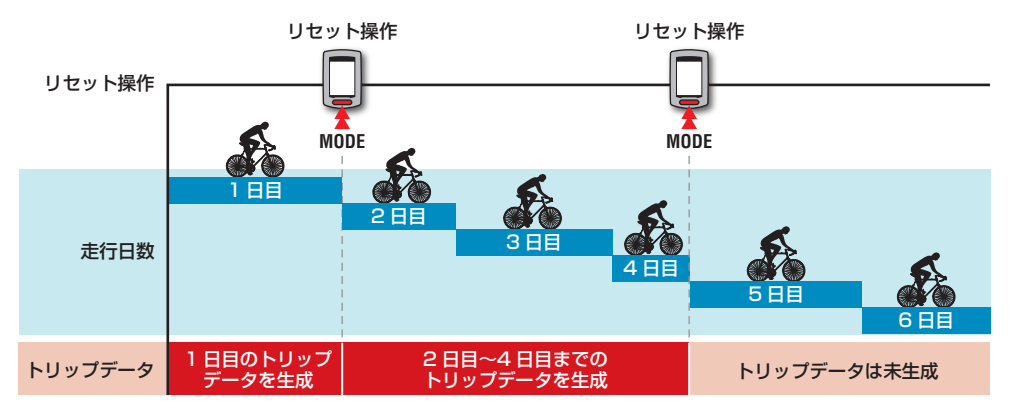

- ※ 計測途中で電源をオフにしてもリセット操作をしない限りトリップは継続しま す。
- ※ 走行距離 2 (Dst2) は個別でリセットするため 0 に戻りません。 詳しくは「走行距離 2 のリセット」(以下)をご覧ください。 走行距離 2(**Dst2**)のデータはトリップデータとしては保存できません。
- ※ 積算距離 (0do) はリセットできません。
- ※ CATEYE Atlas™ へのアップロードについては[「計測データ\(トリップデータ\)](#page-14-0) のアップロード」(15ページ)をご覧ください。
- ※ コンピュータの記憶容量には上限があり、容量を超えると記憶できません。 詳しくは[「記録間隔と容量制限」\(19](#page-18-0)ページ)をご覧ください。

#### 走行距離 2 のリセット

走行距離 2(**Dst 2**)を表示した状態で **MODE** を押し続ける と、走行距離 2 だけを 0 にリセットできます。

※ 走行距離 2 (Dst 2) の値はトリップデータとしては保 存できません。

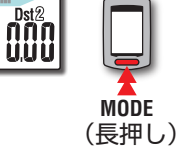

**MODE**

(長押し)

# <span id="page-12-0"></span>**PC のセットアップ**

はじめに専用サイト CATEYE Atlas™ にアクセスして会員登録を行います。その後、PC (Windows/Mac)に CATEYE Sync™ をインストールしてください。本器で計測 したトリップデータを CATEYE Atlas™ や STRAVA™、TrainingPeaks™ などにアップロードしたり、コンピュータの設定を PC から変更することが可能になります。

 $\widehat{\mathbb{A}}$ 注意 CATEYE Atlas™ へのアクセスや CATEYE Sync™ のダウンロードはインターネット接続環境のある PC で行ってください。

**2**

**3**

11 新規会員登録 C ログインはこちら

#### <span id="page-12-1"></span>**CATEYE Atlas™ の会員登録**

- キャットアイ INOU をご使用で、既に会員登録している場合は、同じアカウ ントを使用できます。
- 本器で取得したトリップデータを STRAVA™ や TrainingPeaks™ だけに アップロードする場合、CATEYE Atlas™ の会員登録は必須ではありません。 CATEYE Sync™ をインストールし[て「トリップデータをアップロードする」](#page-14-1) [\(15 ページ\)](#page-14-1)をご覧ください。

#### **1** CATEYE Atlas™ にアクセスします

ブラウザで Web サイト「CATEYE Atlas™」(http://www.cateyeatlas.com) にアクセスします。

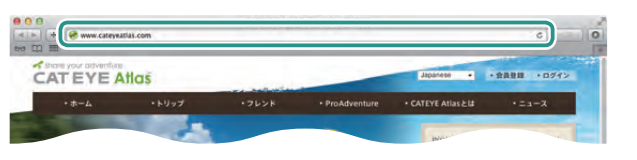

**2** [ 新規会員登録 ] をクリックします

画面の手順に従って仮会員登録を行います。 登録後、CATEYE Atlas™ よりメールが届きます。 指定の URL にアクセスして本会員登録を行ってください。 ※ 会員登録は無料です。

- ※ 入力必須事項のメールアドレス、パスワード、 生年月日はメモして大切に保管してください。
- **3**[ログインはこちら]をクリックします

#### **4** メールアドレス、パスワードを入力して [ログイン] をクリックします 登録したメールアドレス、パスワードを正しく入力して、ログインします。 ※ 引続き「CATEYE Svnc™ をインストールする」(本ページ右) をご覧く ださい。

#### **CATEYE Sync™ をインストールする CATEYE Sync™ の動作環境**

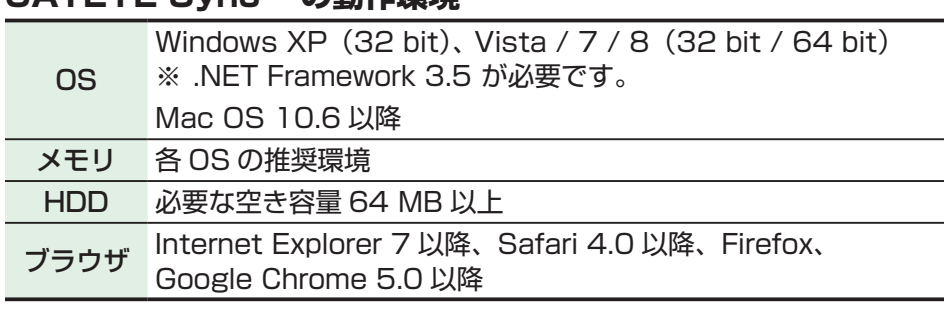

#### **CATEYE Sync™ のインストール方法**

- 1 [CATEYE Sync 今すぐダウンロード]をクリックします
	- 画面の手順に従ってファイルをダウンロードします。

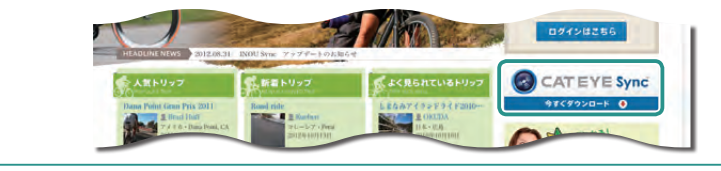

**2** ダウンロードしたファイルから実行ファイルをダブルクリックします

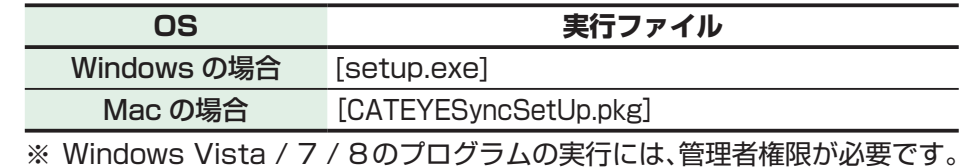

- **3** 画面に従ってインストールを実行します
	- インストールが完了すると CATEYE Sync™ が起動します。
	- ※ 引続き「CATEYE Sync™ を設定する」(14ページ)をご覧ください。

#### <span id="page-13-0"></span>**CATEYE Sync™ を設定する**

CATEYE Sync™のインストール後、CATEYE Atlas™のログイン設定を行います。

※ トリップデータを STRAVA™ や TrainingPeaks™ だけにアップロードする 場合は、以下の設定は必要ありません。

#### **1** CATEYE Sync™ を起動します

デスクトップまたはショートカットの[CATEYE Sync™]をダブルクリッ クすると、CATEYE Sync™ が起動します。

#### **2** [ 各種設定 ] をクリックします

#### 各種設定画面を表示します。

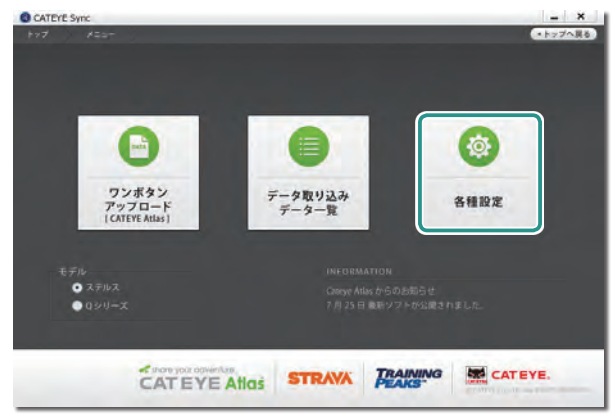

#### **3** [ ログイン設定 ] をクリックしてメールアドレス、パスワードを 入力します

CATEYE Atlas™ の会員登録で入力したメールアドレスとパスワードを正し く入力します。

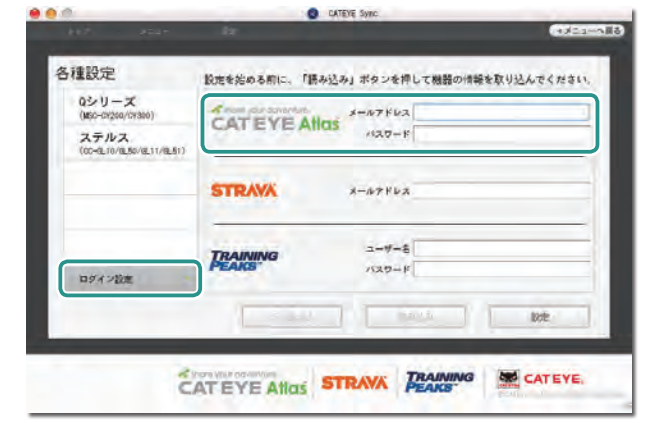

#### ▲ [ 設定] をクリックします

CATEYE Sync™ のログイン設定が完了します。 以上で PC のセットアップは完了です。

- ※ トリップデータのアップロード方法については[「計測データ\(トリップデータ\)](#page-14-0) のアップロード」(15ページ)をご覧ください。
- ※ CATEYE Sync™ では、[「コンピュータのセットアップ」\(5 ページ\)](#page-4-0) で行った各設定項目をコンピュータに同期することができます。 詳しく[は「コンピュータの設定変更」\(23 ページ\)を](#page-22-0)ご覧ください。
- ※ キャットアイ INOU をご使用の場合は、[INOU] をクリックして INOU Sync を起動します。新たにキャットアイ INOU をご使用になる場合は、 別途 CATEYE Sync™ INOU 用を CATEYE Atlas™ からダウンロード、 インストールしてください。

# <span id="page-14-0"></span>**計測データ(トリップデータ)のアップロード**

<span id="page-14-1"></span>リセット操作で生成したトリップデータは以下の手順で CATEYE Atlas™ や他 のサービス (STRAVA™ など) にアップロードできます。 ※ トリップデータはこまめに PC に取込んでください。データを貯めすぎる と取込みに時間がかかったり、取込みエラーを起こす場合があります。 **トリップデータをアップロードする** コンピュータのトリップデータを PC に保存し、任意のトリップデータを CATEYE Atlas™、STRAVA™、TraingPeaks™ にアップロードします。 ※ リセット操作していないトリップデータは CATEYE Sync™ から認識でき ません。クレードルにセットする前にコンピュータをリセット操作してく ださい。 **1** コンピュータをクレードルにセットします 注意 コンピュータが濡れた状態でクレードルに セットしないでください。 接点がショートしてコンピュータやデータ を損傷する場合があります。 **2** USB プラグを PC に差込みます 画面は (バッテリーアイコン)表示のみになります。 クレードル コンピュータ ます。 ボタンをクリックするとブラウザが開き、 ムービーを再生します。 ビデオを見る [\(YouTube\)](http://www.cateye.com/jp/video/data_upload)

#### **3** CATEYE Sync™ を起動します

デスクトップまたはショートカットの[CATEYE Sync™]をダブルクリック すると、CATEYE Sync™ が起動します。

**4** モデルで[ステルス]を選択していることを確認して [データ取り込み / データー覧] をクリックします トリップデータをコンピュータから PC に転送して、データ一覧画面を表示し

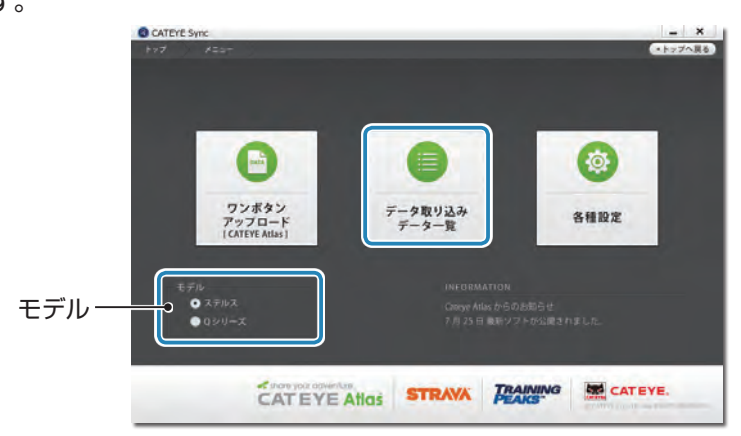

※ 正常に転送したトリップデータは、コンピュータから消去します。 ※ リセット操作を行っていない計測途中のデータは読込めません。

#### **5** アップロードしたいトリップデータにチェックが付いていること を確認して、任意のアップロードボタンをクリックします 転送したトリップデータはチェックが付いた状態でデータ一覧に表示します。

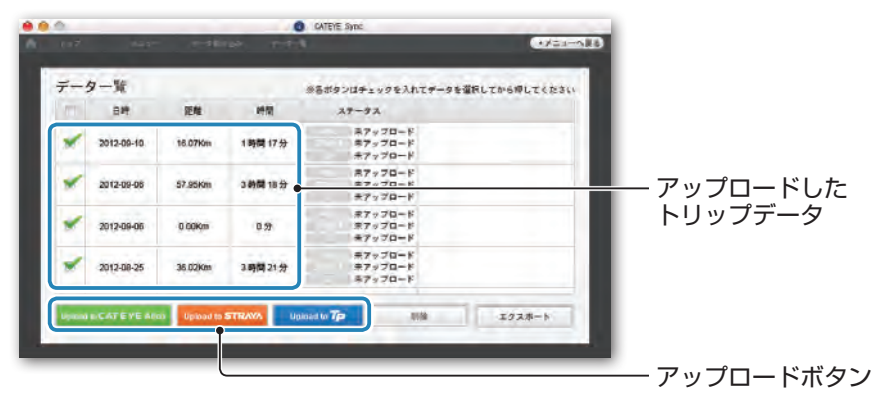

#### 不要なトリップデータはチェックを外して、アップロードしたいサービスサイ トのアップロードボタンをクリックします。

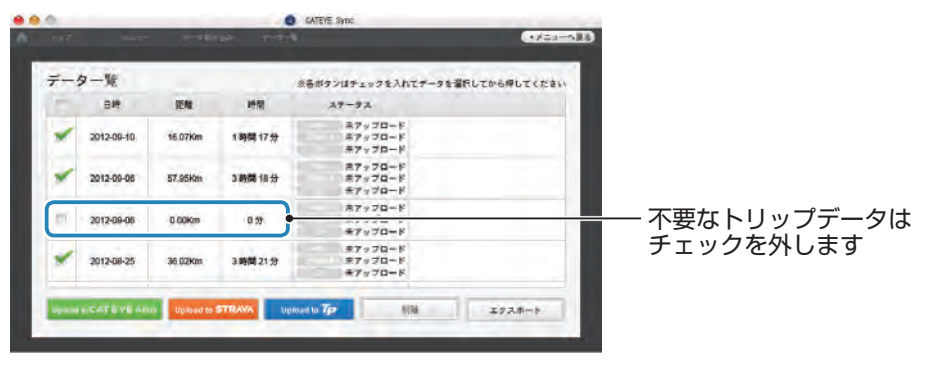

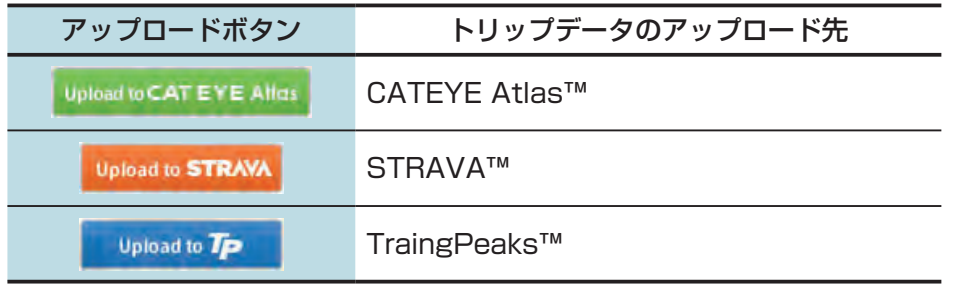

- ※ STRAVA™や TraingPeaks™ にアップロードする場合は、各サイトのア カウントが必要です。また、はじめてアップロードする際はサイトの認証 が必要となります。アップロードボタンをクリックした後、画面の指示に 従い、サイトが発行する認証コードを入力してください。
- ※ トリップデータの容量や回線状態によってはアップロードに時間がかかる 場合があります。

アップロードが完了すると、「ステータス]欄にアップロードしたサイトとリ ンク(URL)を表示します。

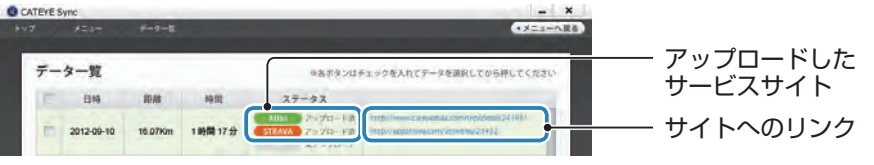

※ リンクの URL をクリックするとブラウザが起動して、アップロードした トリップを確認できます。

#### ワンボタンアップロード

[ワンボタンアップロード]をクリックすると、トリップデータの取込みから サービスサイトのアップロードまでをワンボタンで行います。このときトリップ データは前回アップロードしたサービスサイトにアップロードします。

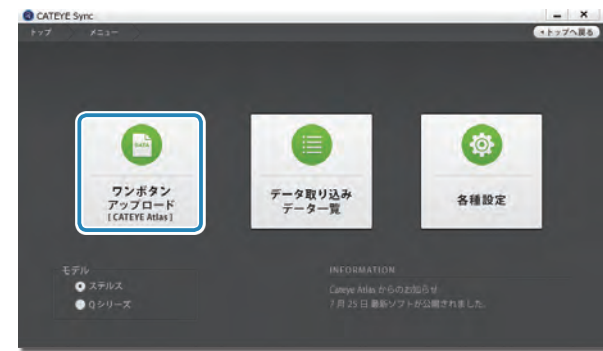

- ※ アップロード先はワンボタンアップロードのボタン色で確認できます。 (緑:CATEYE Atlas™、橙:STRAVA™、青:TraingPeaks™)
- ※ 任意のトリップデータだけをアップロードする、または前回と異なるサービス サイトにアップロードする場合は[データ取り込み / データ一覧]ボタンから アップロードしてください。詳しくは「トリップデータをアップロードする」 手順 6 (本ページ左)をご覧ください。

# [自転車への](#page-3-0)<br>取付方法

その世

### **トリップデータのエクスポート**

CATEYE Sync™ に保存しているトリップデータは、エクスポートして ファイルを生成することができます。

#### **1** データ一覧画面から任意のトリップデータにチェックを付けて [エクスポート]をクリックします

ファイル形式選択ダイアログを表示します。

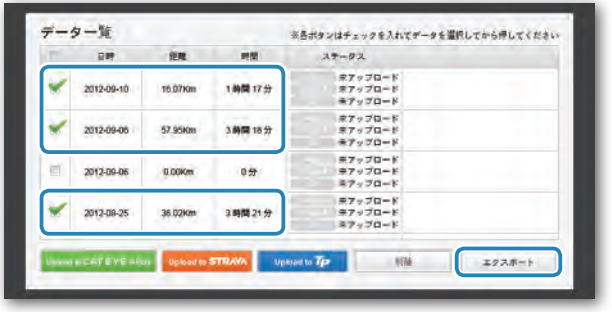

※ 複数のトリップデータにチェックを付けると一度にファイルを書出すこと ができます。

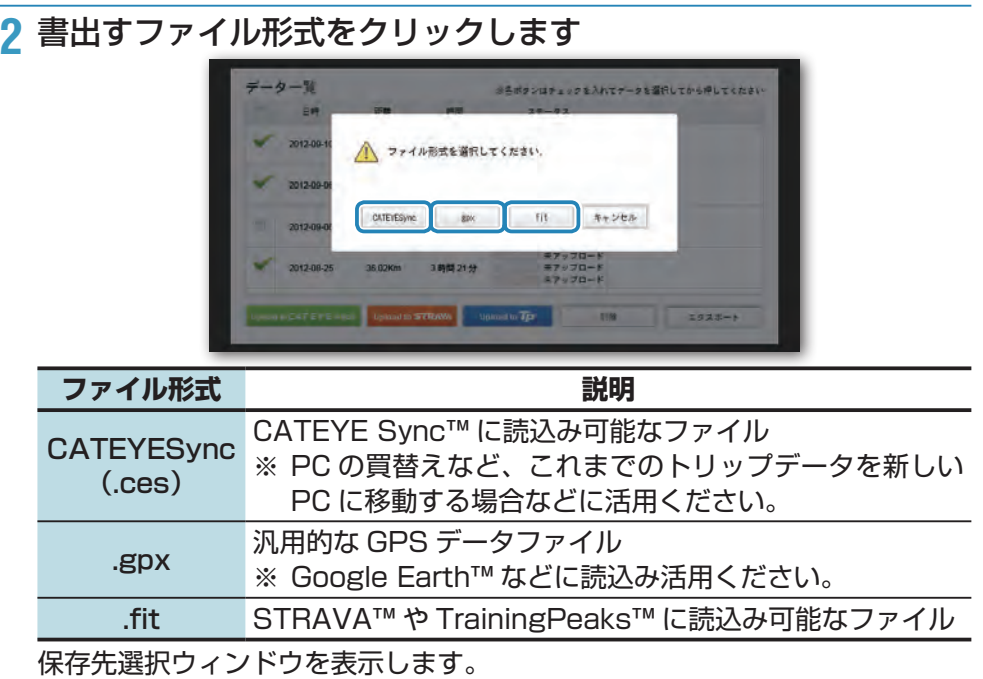

# **3** 任意の保存先を選び[選択]をクリックします

指定した場所にファイルを書出します。

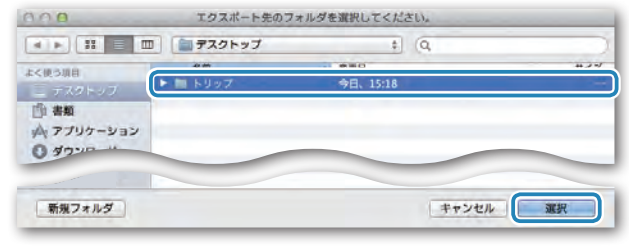

#### **e-Train Data™ などのデータを CATEYE Sync™ に インポートする**

e-Train Data™ に読込まれた計測データを CATEYE Sync™ にインポート することで、CATEYE Atlas™ や他のサービス(STRAVA™ など)で活用でき ます。

- **1** e-Train Data™ から計測データをエクスポートしてファイルを 準備します
	- ※ e-Train Data™ のエクスポート方法については、e-Train Data™ 取扱説 明書をご覧ください。

#### **2** トップ画面から [インポート] をクリックします

ファイル選択ウィンドウを表示します。

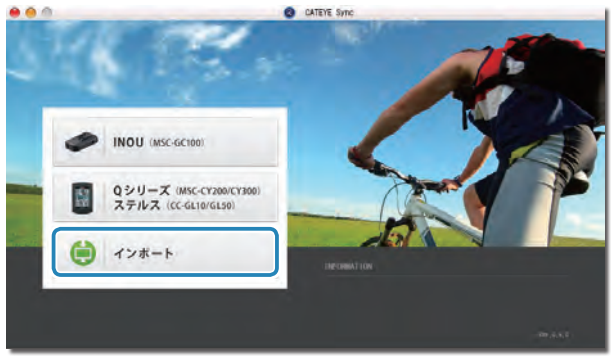

#### **3** 読み込みたいファイルを選択して[選択]をクリックします

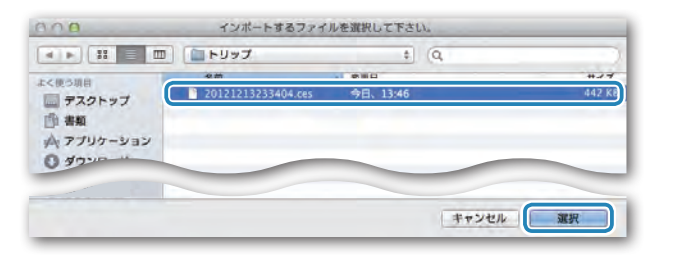

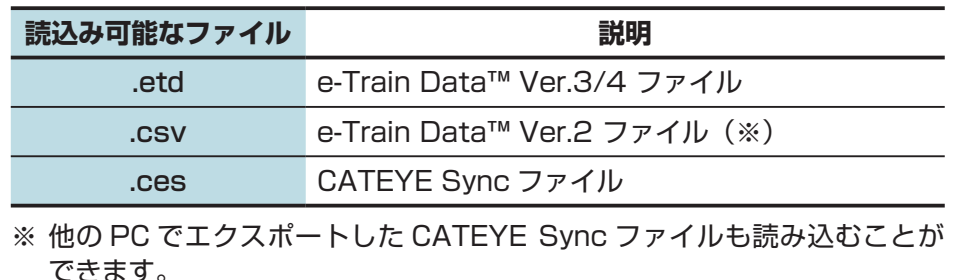

- ※ e-Train Data™ Ver.2 以外で作成した CSV ファイルはインポートできま せん。
- データ一覧画面を表示して、選択したファイルをデータ一覧に追加します。

#### **トリップデータについて**

**トリップデータに含まれるデータ**

日付・時刻(計測がスタートした日付・時刻)

走行時間

指定した記録間隔で記録されるデータ

- 位置情報
- 走行距離
- 海抜高度
- 走行速度

#### <span id="page-18-0"></span>**記録間隔と容量制限**

本器は設定した一定の間隔でデータを記録します。 記録間隔は、1 秒・2 秒・5 秒から選択でき、用途に合わせて変更できます。 (初期値:1 秒)

最大記録時間および 1 トリップの最大時間は、選択した記録間隔により以下のよ うに変化します。

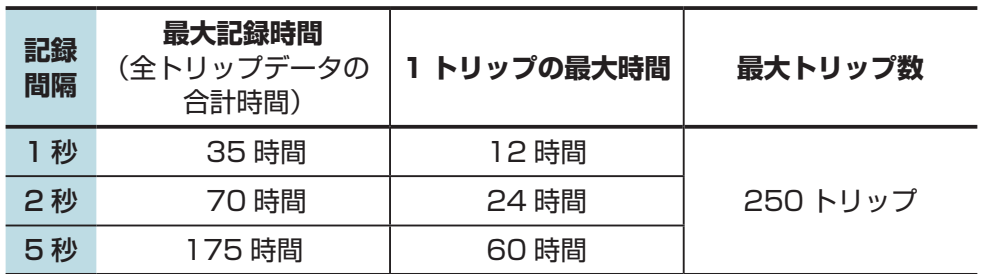

- ※ 上記の記録時間およびトリップ数は目安であり、使用状況などにより異なります。
- ※記録間隔の設定については[「記録間隔設定」\(](#page-26-2)CATEYE Sync™ の場合: 23ページ、コンピュータ単体の場合: 27ページ)をご覧ください。
- ※ 上表のいずれかの条件を超えると画面に **MEM FULL** を点滅表示して、以降の 記録ができなくなります。トリップデータを CATEYE Sync™ に移動して、 コンピュータの記憶容量を確保してください。1 トリップの最大時間を超えた 場合のみ、リセット操作[\(12 ページ](#page-11-0))することで別トリップとして計測を 開始できます。

# [自転車への](#page-3-0)<br>取付方法

#### **トリップを確認・編集・公開する (CATEYE Atlas™ でできること)**

CATEYE Atlas™ にアップロードしたトリップデータはトリップ情報を編集して、 公開設定することで、トリップを友達や他のユーザーと共有することができます。

#### **1** CATEYE Atlas™ にアクセスします

ブラウザで Web サイト「CATEYE Atlas™」(http://www.cateyeatlas.com) にアクセスします。

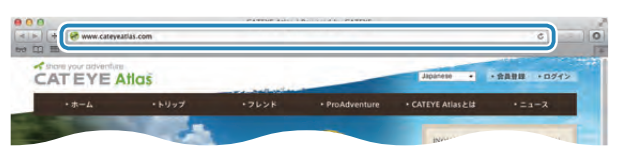

**2** [ ログインはこちら ] をクリックします

※ 会員登録がまだの場合は[「CATEYE Atlas™ の会員](#page-12-1) 登録| (13ページ) をご覧ください。

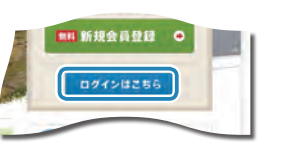

**3 メールアドレス、パスワードを入力して [ログイン] をクリックします** 登録したメールアドレス、パスワードを正しく入力して、ログインします。 [マイページ]を表示します。

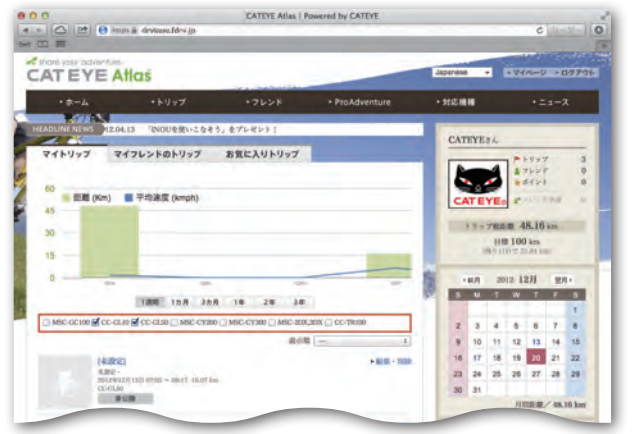

※ マイページでは、これまでのトリップの確認や走行実績、一定期間の目標 走行距離を設定することができます。

**4** アップロードしたトリップをクリックします 走行ルートが描かれたマップとメーター(計測値)を表示します。

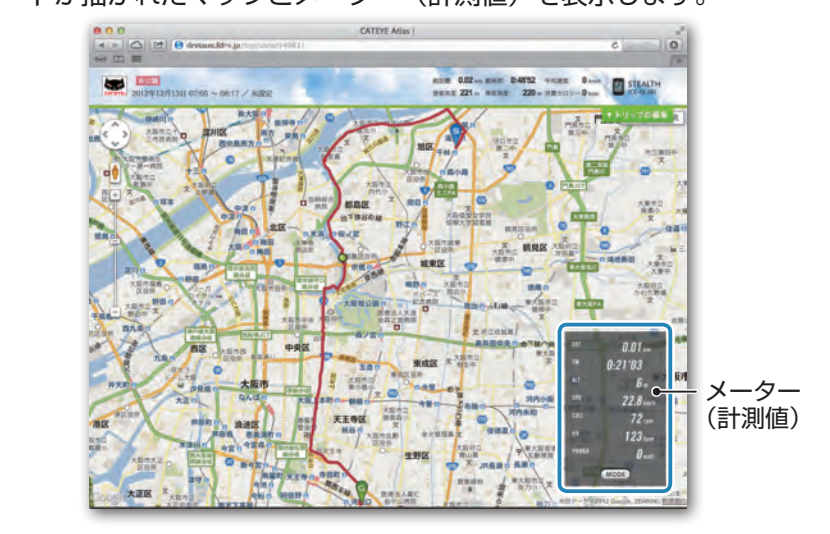

※ メーターの **MODE** をクリックすると、メーターの表示を切替えます。

5 マップ右上の [トリップの編集] をクリックします トリップ情報の編集画面を表示します。

トリップのタイトルや自転車、メモなどの情報を入力してください。

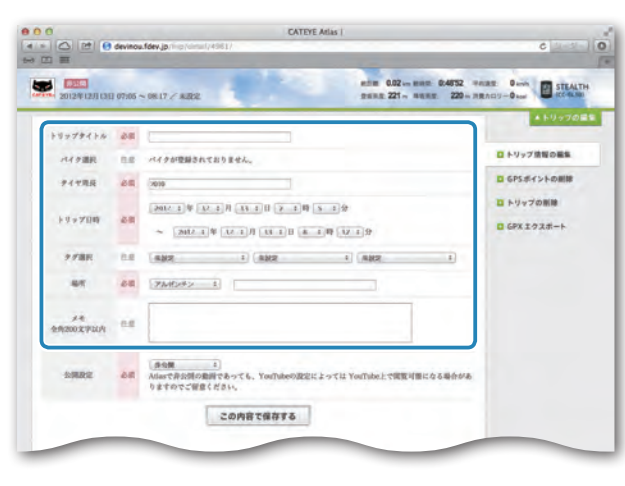

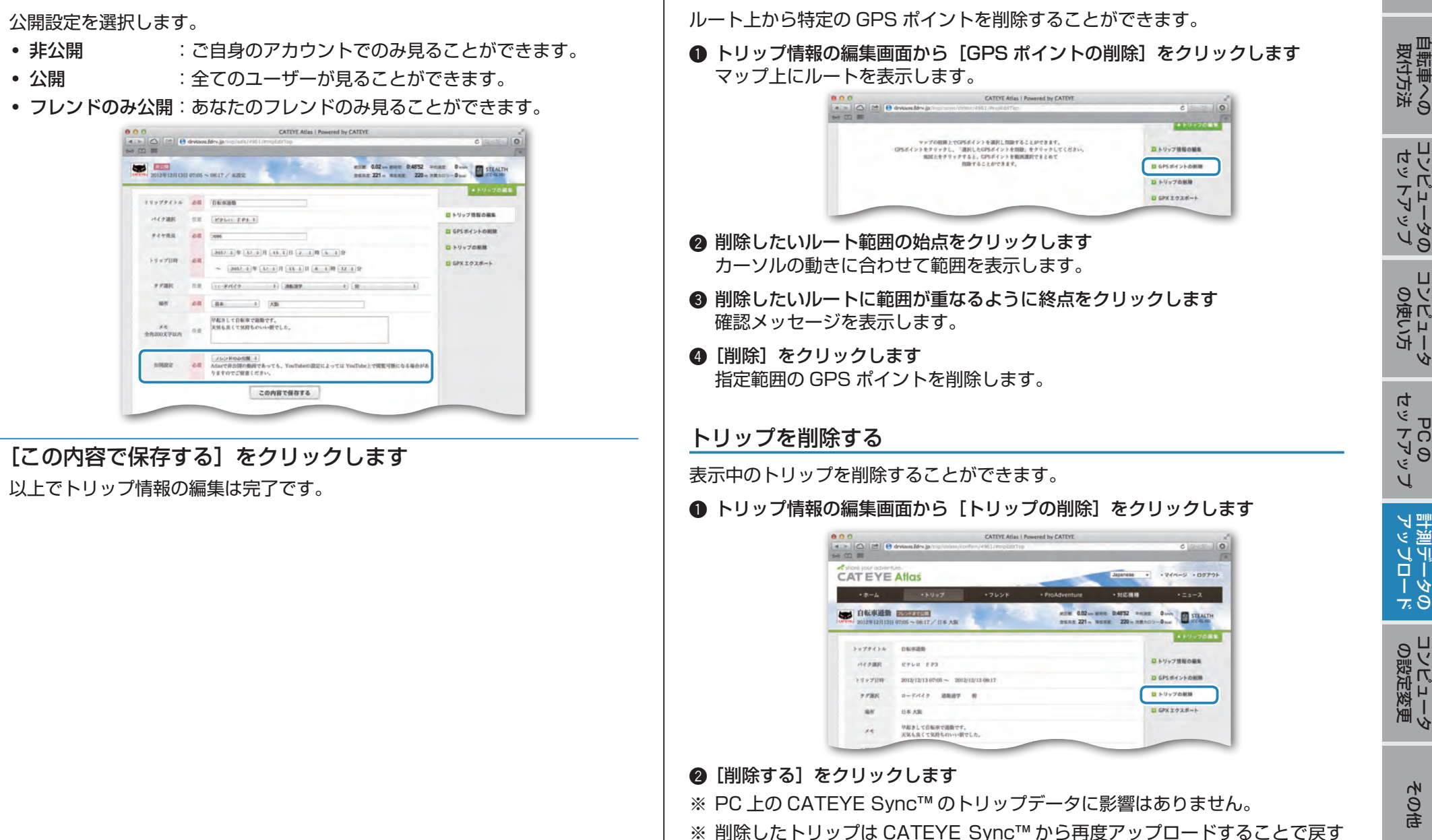

ことができます。

GPS ポイントを削除する

**6** 公開設定を選択します

#### 21

# [自転車への](#page-3-0)<br>取付方法

#### GPX ファイルにエクスポートする

トリップから汎用的な GPS データファイルを書出します。 Google Earth™ など、他のソフトウェアで活用する場合にご使用ください。

**1** トリップ情報の編集画面から [GPX エクスポート] をクリックします 確認メッセージを表示します。

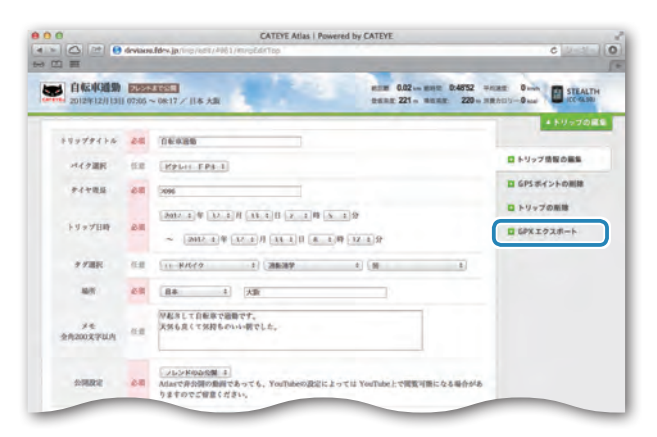

#### **2** [エクスポート] をクリックします GPX ファイルをダウンロードします。

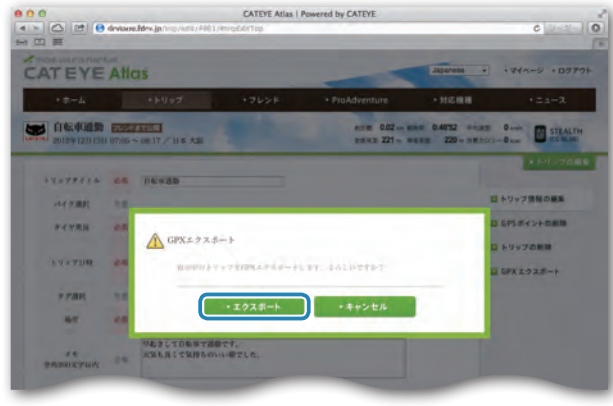

# [はじめに](#page-0-0)

### <span id="page-22-0"></span>**コンピュータの設定変更**

コンピュータの設定変更は以下の方法で行えます。

- CATEYE Sync™ で設定を変更する(本ページ下) コンピュータと PC をクレードルで接続した状態で、PC のアプリから簡単に 設定を変更できます。
- コンピュータ単体で設定を変更する (25 ページ) フィールドで設定変更をする場合にご利用できます。

#### <span id="page-22-1"></span>**CATEYE Sync™ で設定を変更する**

ビデオを見る [\(YouTube\)](http://www.cateye.com/jp/video/setup_pc)

ボタンをクリックするとブラウザが開き、 ムービーを再生します。

**1** コンピュータをクレードルにセットします 注意 コンピュータが濡れた状態でクレードルに

セットしないでください。 接点がショートしてコンピュータやデータ を損傷する場合があります。

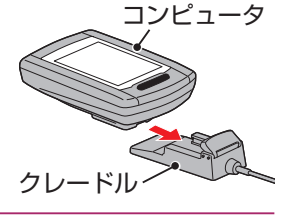

 $\overline{1}$ 

**2** USB プラグを PC に差込みます

画面は (バッテリーアイコン)表示のみになります。

#### **3** CATEYE Sync™ を起動します

デスクトップまたはショートカットの[CATEYE Sync™]をダブルクリッ クすると、CATEYE Sync™ が起動します。

#### **4**[各種設定]をクリックします 設定画面を表示します。

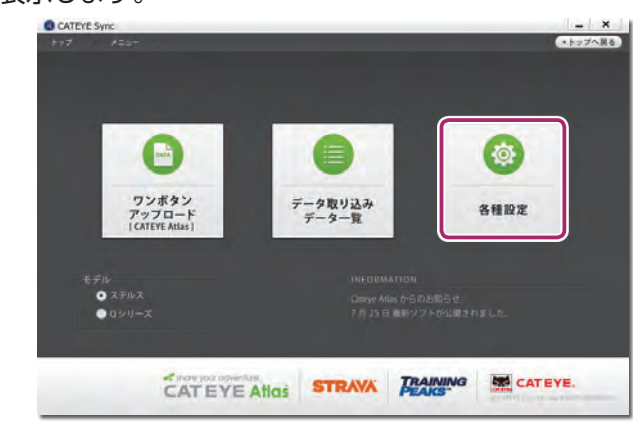

[はじめに](#page-0-0)

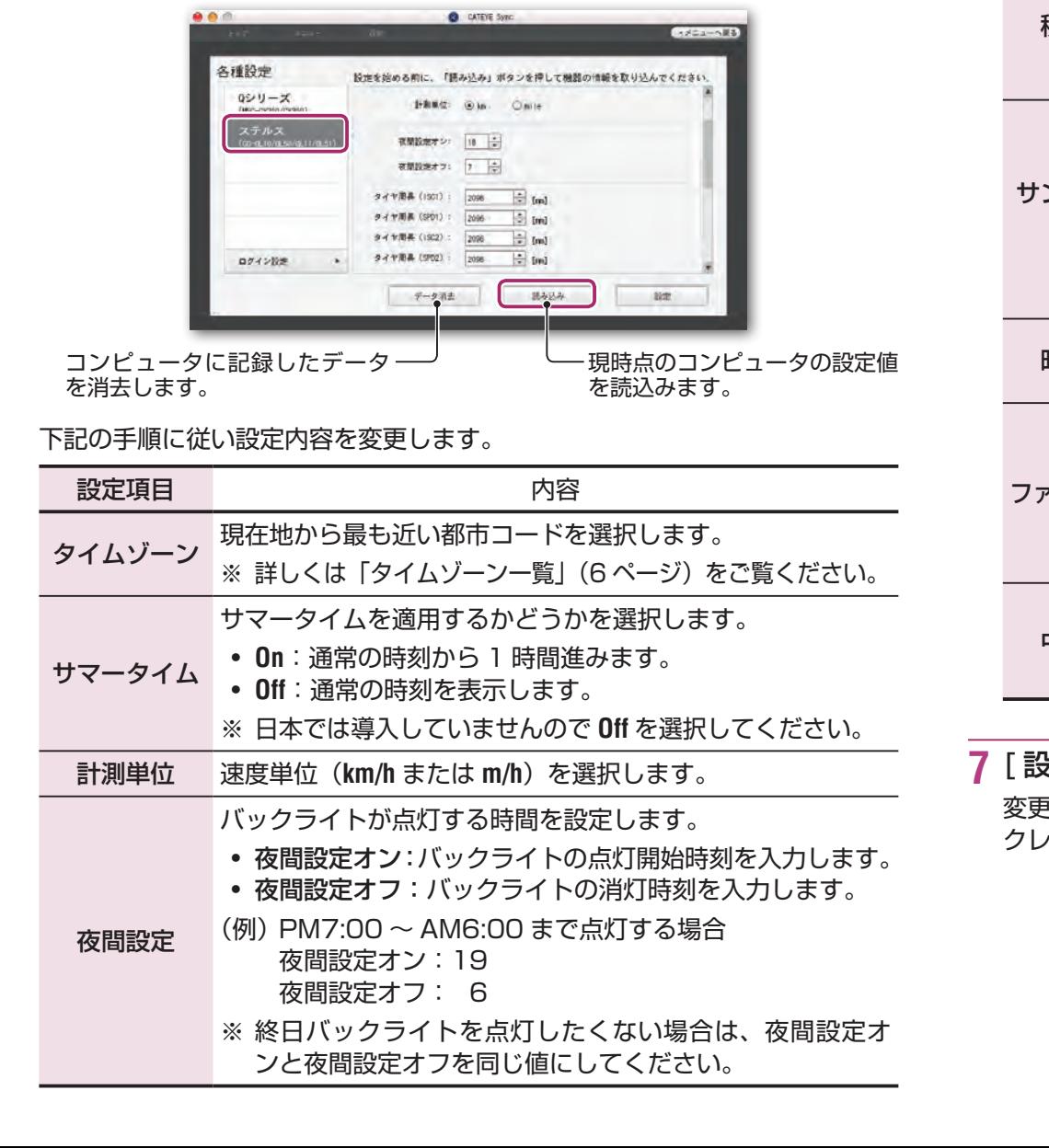

**6**[ステルス]をクリックして各種設定を変更します

読込んでください。

設定を変更する前に[読み込み]をクリックして、コンピュータの設定値を

 $\overline{\phantom{a}}$ 

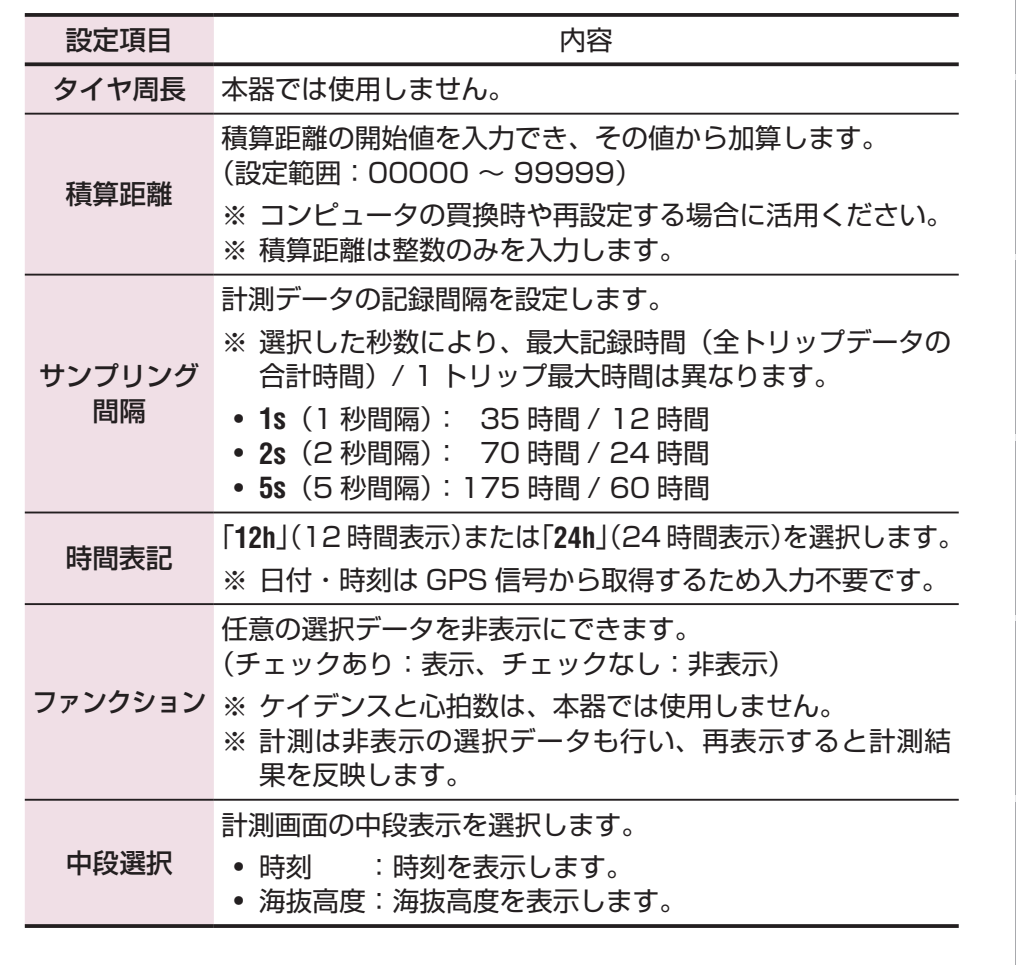

#### **2定]をクリックします**

変更内容をコンピュータに反映します。

クレードルからコンピュータを外して設定変更は完了です。

#### <span id="page-24-1"></span>**コンピュータ単体で設定を変更する**

計測画面で **MENU** を押すとメニュー画面に切替ります。メニュー画面では、各種 設定を変更することができます。

※ 設定を変更した後は、必ず **MENU** を押して変更内容を確定してください。 ※ メニュー画面で 1 分間放置すると計測画面に戻ります。

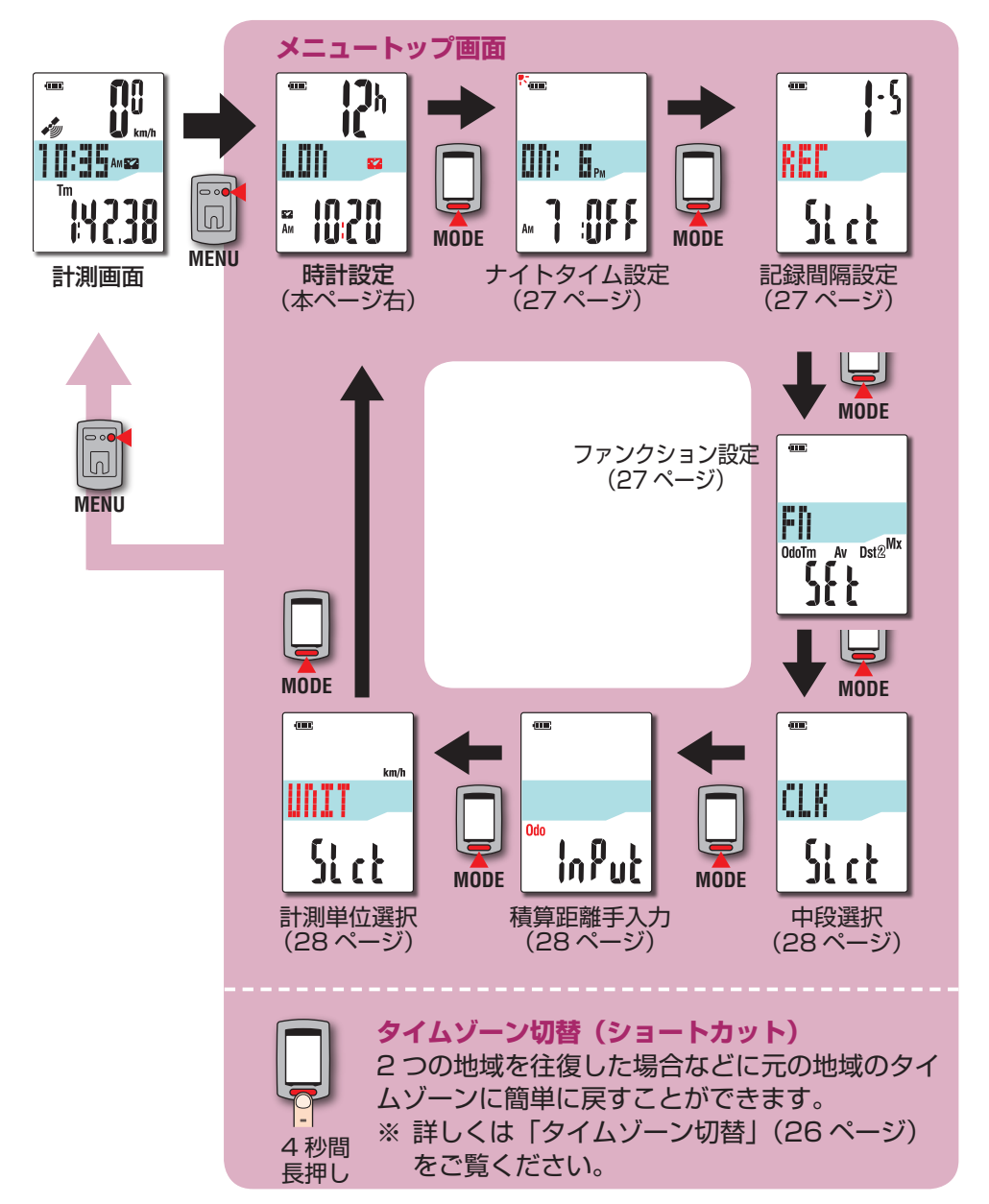

<span id="page-24-0"></span>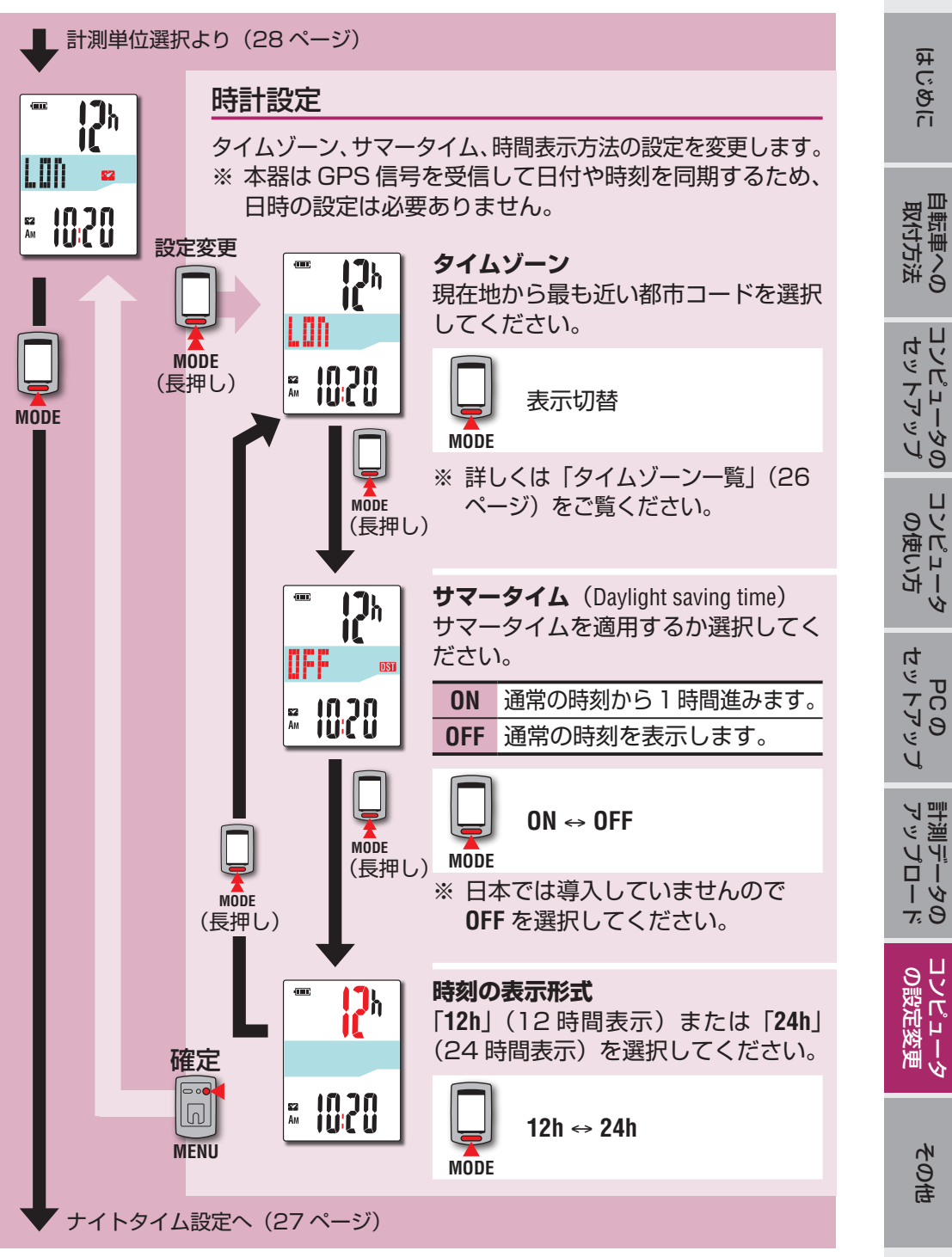

#### <span id="page-25-1"></span>タイムゾーン切替 (ショートカット)

すべてのメニュートップ画面で **MODE** を 4 秒間押し続けるとタイムゾーンを 1 つ前のタイムゾーンに戻します。もう一度押し続けると元のタイムゾーンに戻 ります。

#### 例:タイムゾーン切替を行います

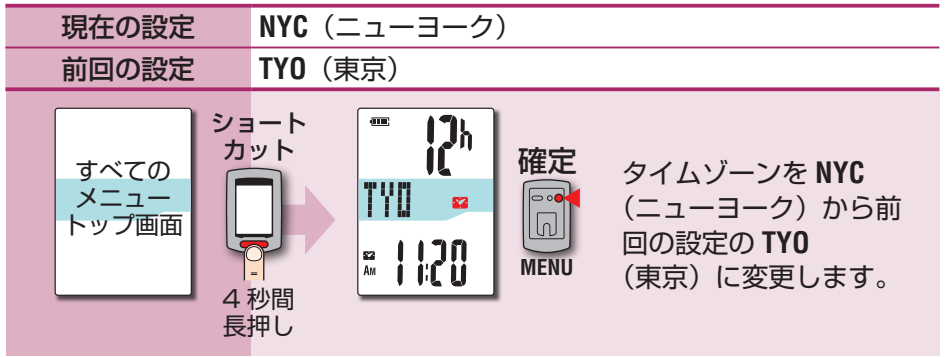

もう一度、タイムゾーン切替を行います

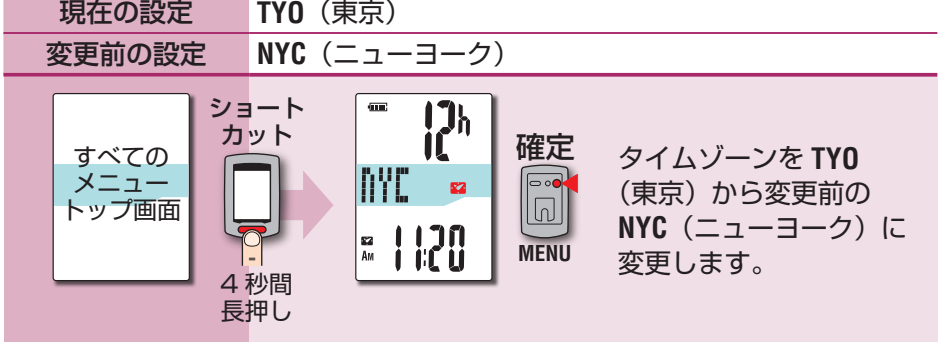

- ※ タイムゾーンの異なる 2 つの都市を行き来する場合は、2 つ目の都市でタイ ムゾーンを変更しても、ショートカット操作を行うことで簡単に元の都市のタ イムゾーンに戻すことができます。
- ※ ショートカットで保持するタイムゾーンは、1 つ前の設定のみです。

#### <span id="page-25-0"></span>**タイムゾーン一覧**

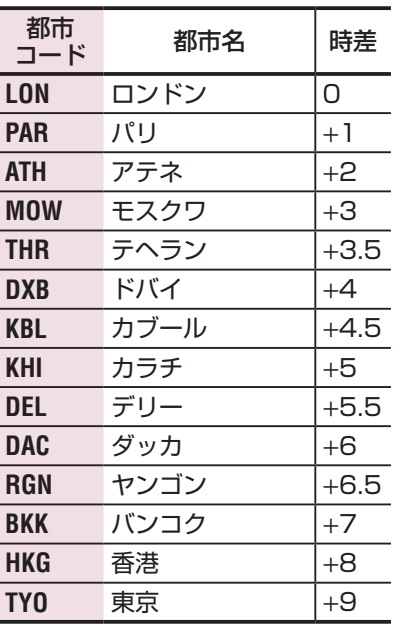

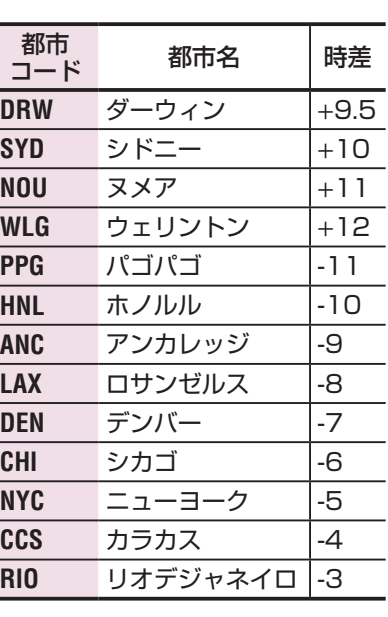

※詳しくは、6ページの地図でご確認ください。

<span id="page-26-2"></span><span id="page-26-1"></span><span id="page-26-0"></span>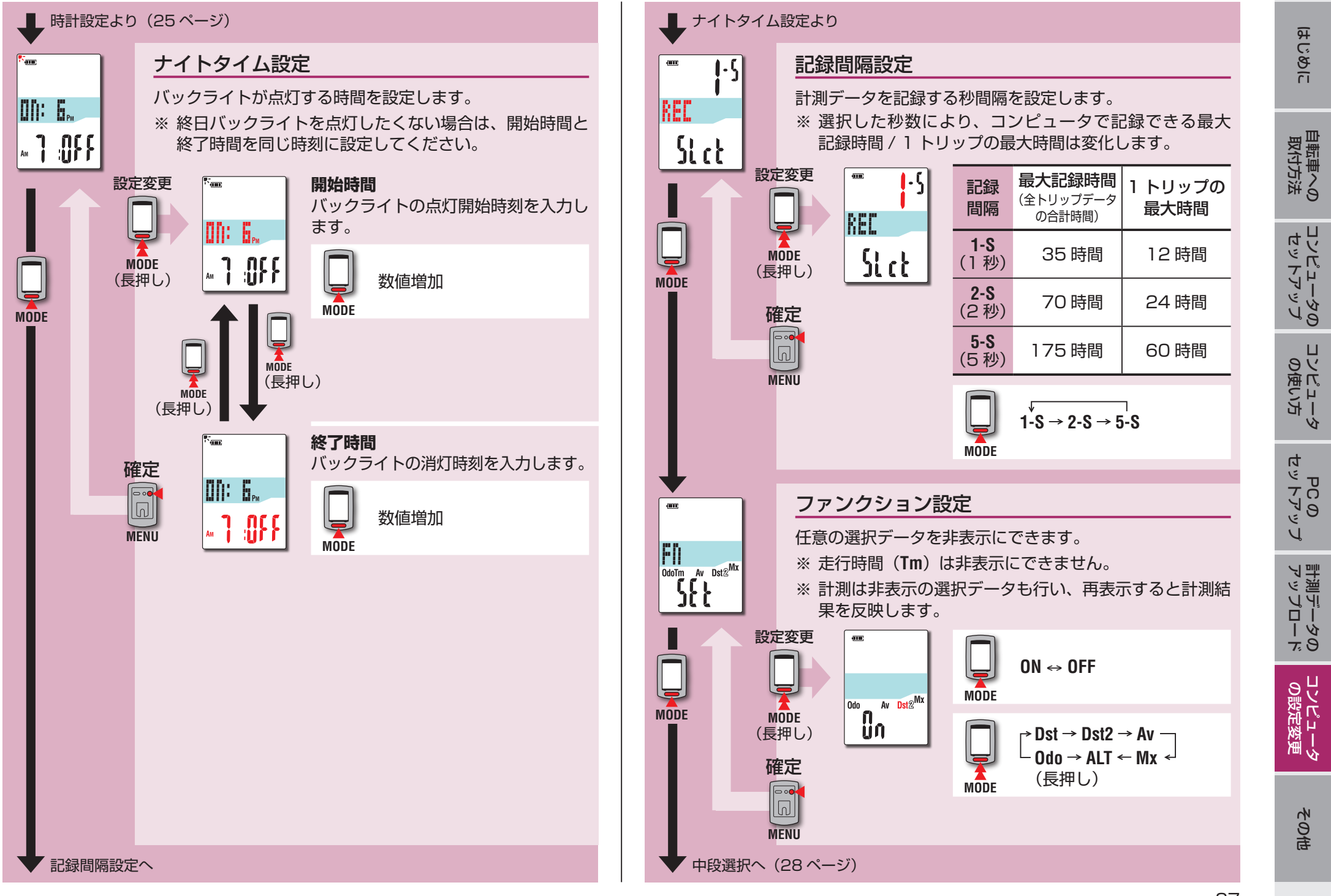

<span id="page-27-1"></span><span id="page-27-0"></span>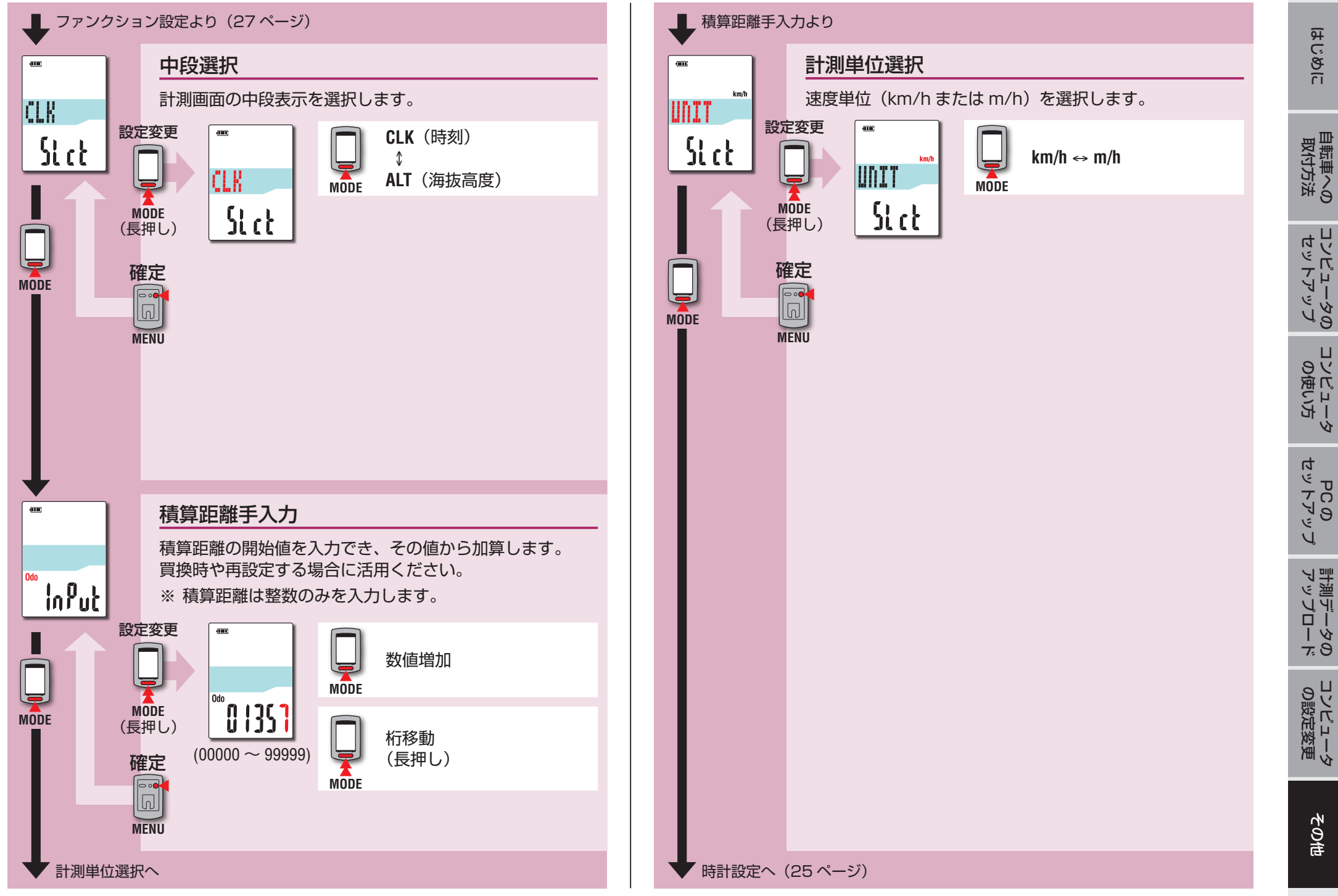

<span id="page-27-2"></span>[はじめに](#page-0-0)

უ<br>ი

その他

# <span id="page-28-0"></span>**動作が不安定な場合**

- コンピュータに異常な表示が見られる場合は、動作を安定させるため、リスター ト操作を行ってください。
- ※ リスタート操作を行うと、計測途中の記録は消去します。
- ※ 計測途中の場合は、リスタート操作の前にリセット操作を行いトリップデータ を生成することをお勧めします。

#### **リスタート操作**

コンピュータ裏面の **AC** ボタンを押します。 画面が 2 秒全点灯して、GPS サーチ画面に切替ります。

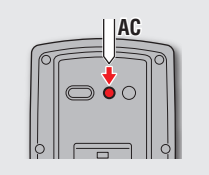

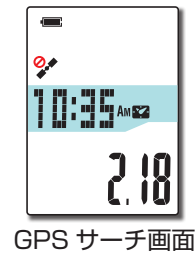

#### **保持されるデータ・消去されるデータ**

リスタート操作で保持・消去されるデータは以下の通りです。

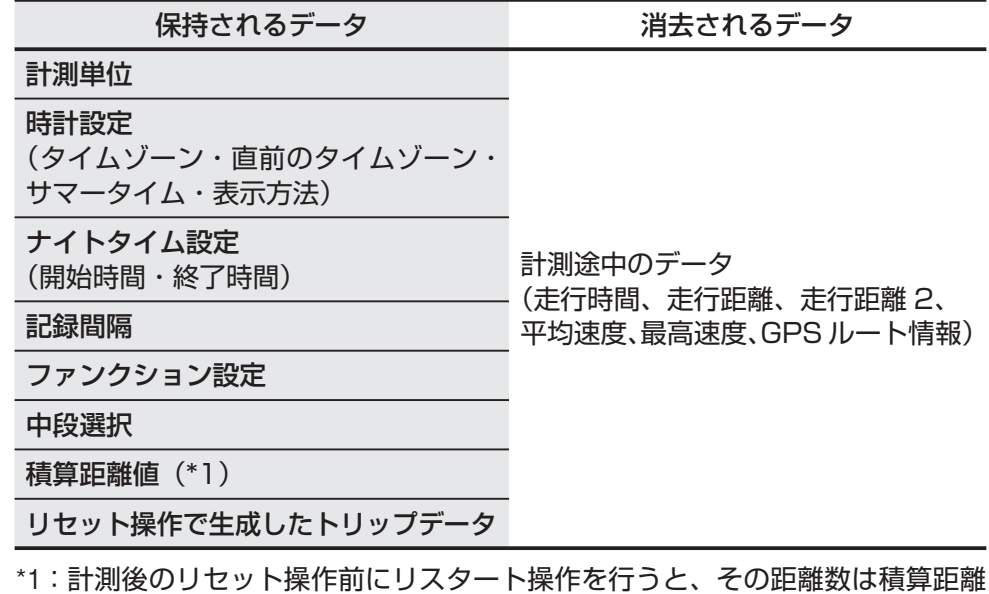

値に加算しません。

# **トラブルシューティング**

#### 以下の場合は故障ではありません。

CATEYE Atlas™ (Web) の「Q&A」(http://www.cateyeatlas.com/qa/) と合わせてご覧ください。

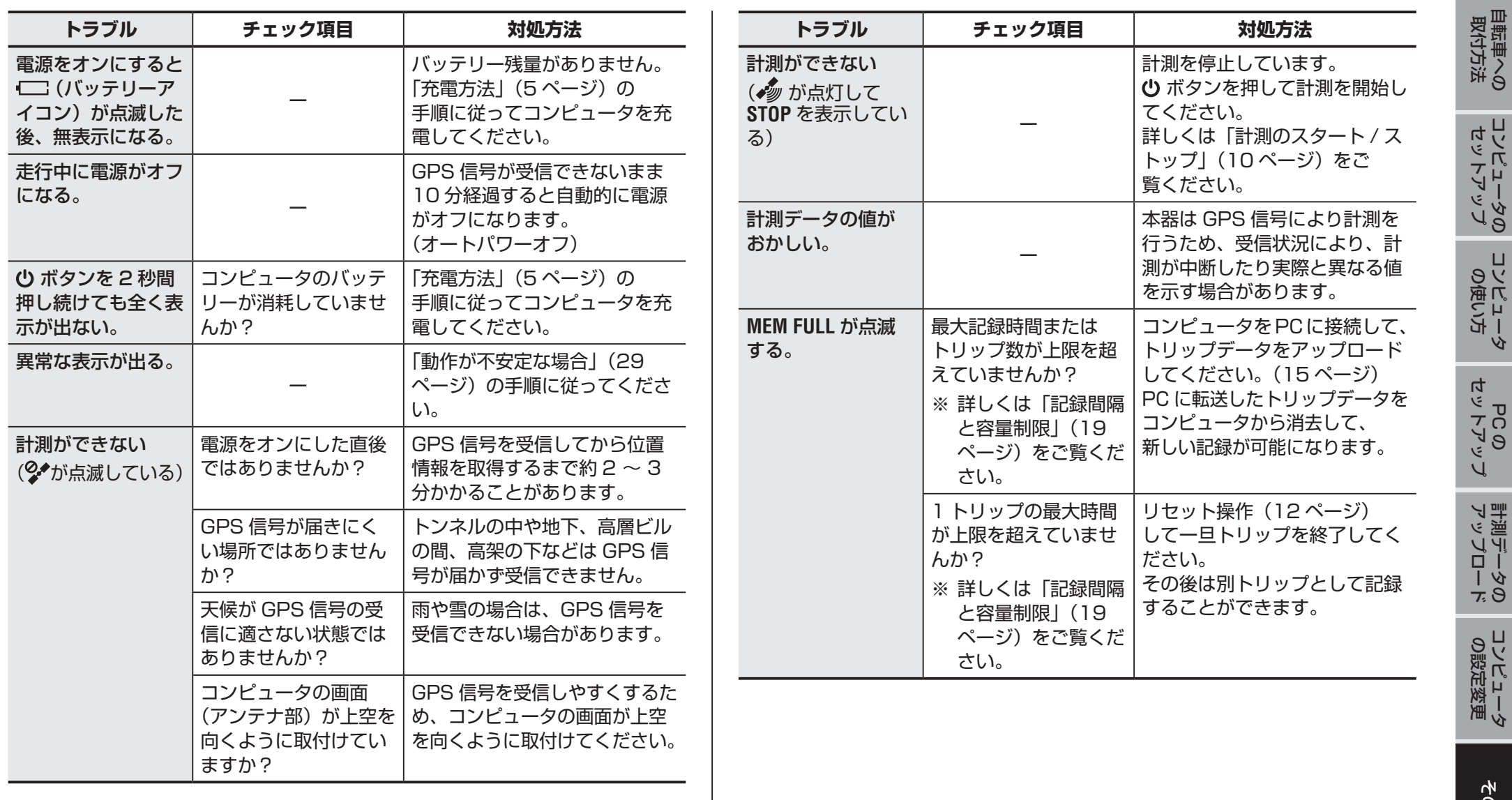

その他

უ<br>ი

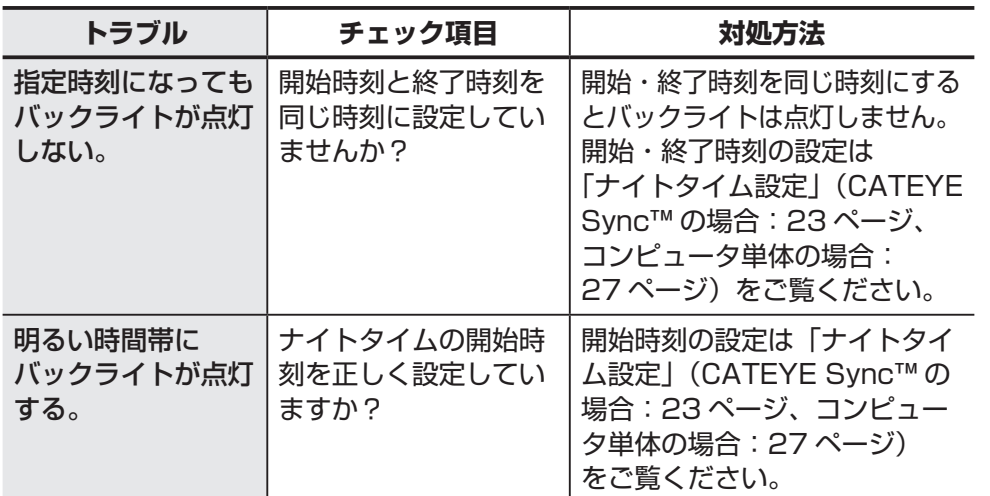

# <span id="page-30-1"></span>**コンピュータの廃棄方法**

プラスドライバーでコンピュータ裏面のネジ(6 本)を外し、内部の電池を取り 出してから廃棄してください。

#### 注意

- リチウムイオン充電池は、リサイクルできます。寿命を終えた充電池は、 充電式電池リサイクル協力店へお持ちください。
- 製品廃棄時以外は絶対に分解しないでください。
- 必ず、コンピュータの充電池を使い切ってください。
- 取出した充電池は乳幼児の手の届くところに置かないでください。 万一飲込んだときは、すぐに医師にご相談ください。

# **別売部品**

#### **標準部品**

#### **1602194** ブラケットキット

#### **1600280N** ブラケットバンド

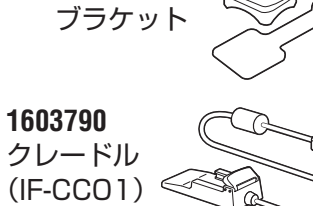

**1602193**

# イ<br>イットブップ<br>イップ アップロード [計測データの](#page-14-0)

[はじめに](#page-0-0)

[自転車への](#page-3-0)<br>取付方法

セットアップ [コンピュータの](#page-4-0)

[コンピュータ](#page-7-0)  の使い方

უ<br>ი

コンピュータ<br>の設定変更

# **メンテナンス**

コンピュータや付属品が汚れたら、薄い中性洗剤を湿らせた柔らかい布で拭いた 後、から拭きしてください。

# <span id="page-30-0"></span>**バッテリーの交換について**

使用時間が著しく短い場合はバッテリーの寿命です。 バッテリーの交換は弊社カスタマーサービスへご依頼ください。

注意 コンピュータは精密機器のため、絶対に分解しないでください。

#### **オプション部品**

**1604100** アウトフロント ブラケット

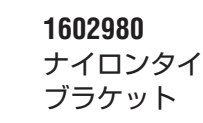

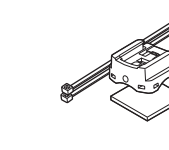

31

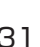

# **製品仕様**

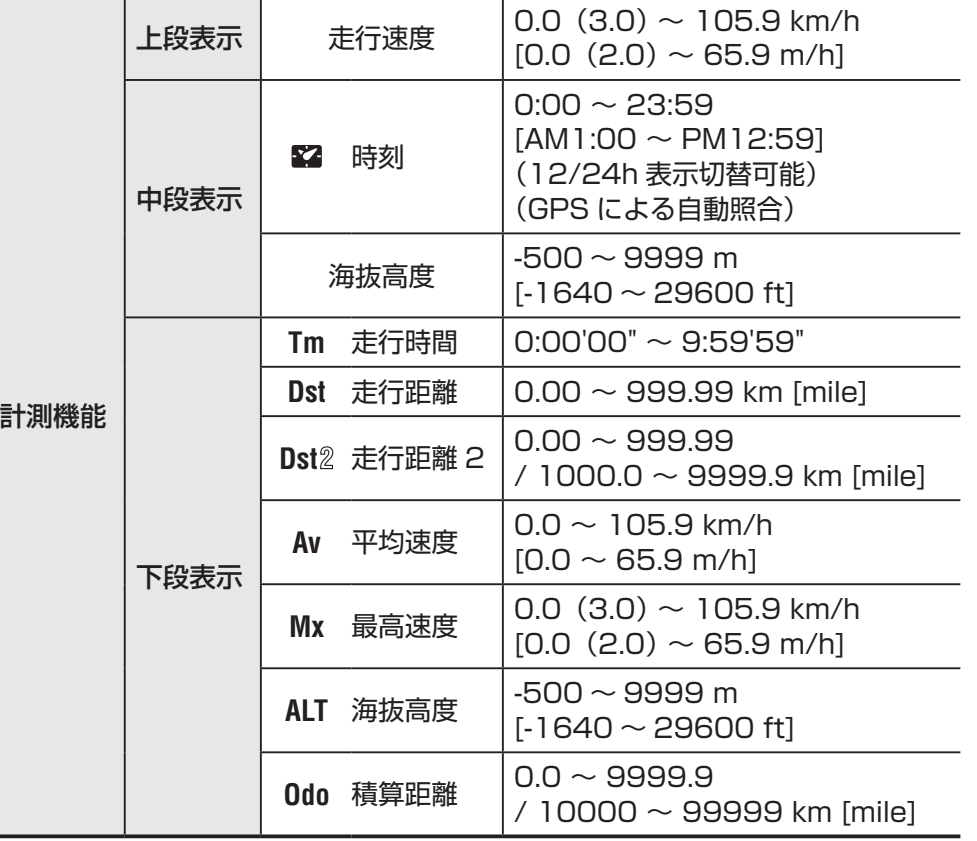

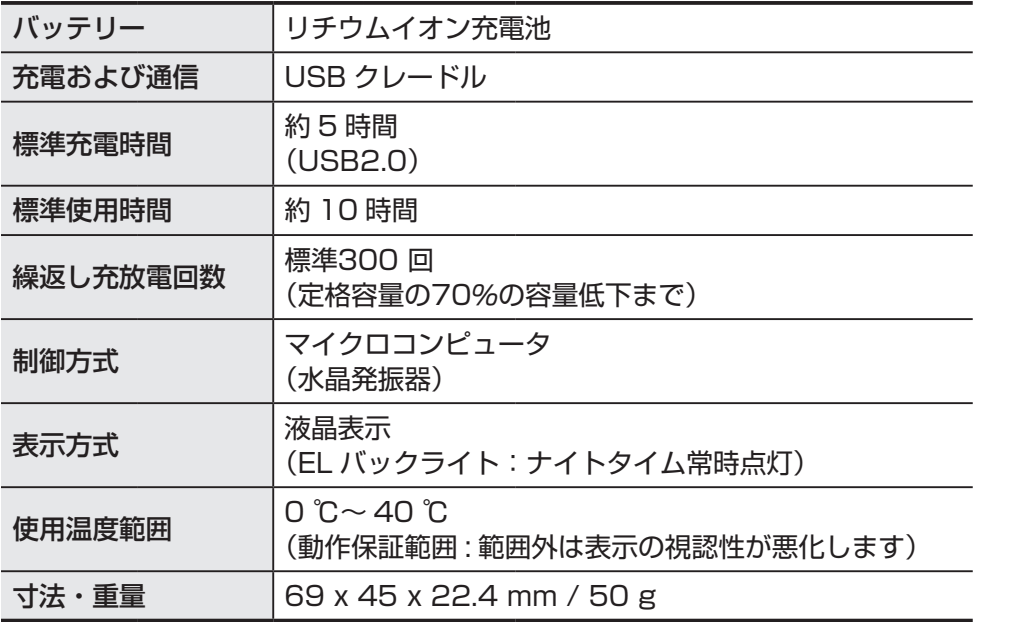

※仕様及び外観は、改良のために予告なく変更することがあります。

# **製品保証について**

### **2 年間保証:コンピュータのみ(バッテリーの消耗は除く)**

正常な使用状態で故障した場合は、無料修理・交換いたします。お送りいただく 前に E メール・お電話などで弊社カスタマーサービスにお問い合わせください。 返品にあたっては、お客様の連絡先・故障状況などを明記の上、ご購入日が確認 できる領収書のコピーなどを添えて、当社宛てに直接お送りください。ご購入日 が特定できない場合、保証期間は製造年月日から起算させて頂きます。事故など による外的要因や取扱説明書に記載していない用途・方法での誤使用による要因 では保証の対象外となります。なお、お送りいただく際の送料はお客様にてご負 担願います。修理完了後、送料弊社負担でお届けさせていただきます。

ホームページ上でこの製品のユーザー登録が行えます。ご登録いただくと、 ご希望によりメールマガジンを配信させていただきます。 http://www.cateye.com/jp/support/regist/

#### [宛先] 株式会社キャツトアイ カスタマーサービス

〒 546-0041 大阪市東住吉区桑津 2 丁目 8 番 25 号 TEL: (06)6719-6863 ダイヤルイン FAX: (06)6719-6033 ホームページ http://www.cateye.com E メール support@cateye.co.jp